### **STATE OF GEORGIA Georgia Technology Authority**

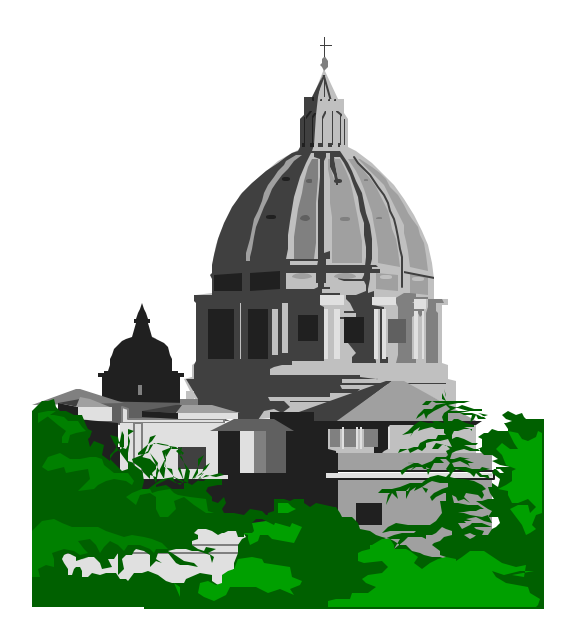

### **Annual Operating Budget Excel Upload Manual**

**STATE OF GEORGIA Georgia Technology Authority**

### **Annual Operating Budget Excel Upload**

**Requirements:** 

- **FTP Software Installed**
- **ID on UNIX Server**

**Spreadsheet Journal Instructions**

**\*Journal Template Files:**

- **1. Gllog.xlt**
- **2. Jrnlmcro.xla**
- **3. New\_JRBD\_2.xls**

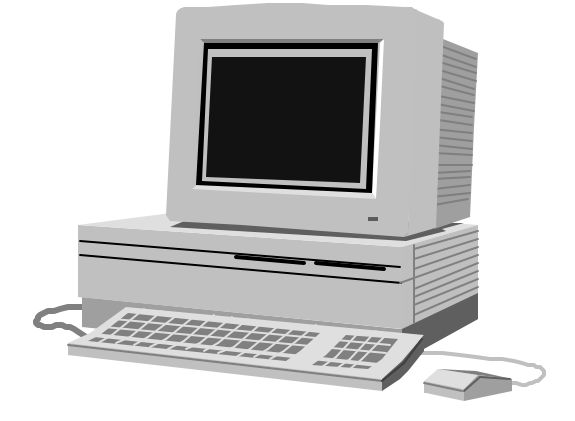

**Copy Journal Template files to C:\bud\_upload** 

**\*If you do not have these files, contact Financial Systems at (404) 657- 3956 or (888) 896-7771.** 

### **What you need to know about your FY2006 Budget**

How you should name your Scenarios.

The AOB scenario should be AOB2006. If you find you need to correct your AOB after you have posted the controlled budget journals, you may use scenario AOB2006A. If further corrections are necessary use AOB2006B, then AOB2006C etc. If you need more than 26 corrections, please contact GTA Financial Systems Helpdesk for assistance.

Amendments should be Ayyxxx where  $yy =$  the year and  $xxx =$  your amendment number. For example, A06001 would be the first amendment of FY2006.

Internal Revisions should be IRyyxxxx where  $yy =$  the year and xxxx = your revision number. For example, IR060001 would be the first internal revision of FY2006.

How to date your Scenarios.

Your scenarios must have a date earlier than the date you are entering the first journal. For example, if I am working on my AOB on 04/15/2005, I might date my AOB2006 scenario 04/01/2005 when I create it.

How to date your Journals.

Your journals should have a date of the first day you want to spend money for the new year. Normally this would be 07/01/2005.

How to date your Budget Scenario Default panel.

You should date the Budget Scenario Defaults panel with your Fiscal Year beginning and ending dates. For 2006 that will be 07/01/2005 and 06/30/2006.

#### **What Reports will be available**.

The following reports will be available to assist you with your AOB submission.

- Department Financial Summary (available at the Function and Sub-function level too)
- Schedule of Federal Funds
- Schedule of Other Funds
- Functional Budget Information
- Sub-Functional Budget Information

You can order these reports after you have created your controlled budget journals and before you post them. That way you can check your work and have a chance to fix things before you post your AOB.

#### **Trees**

If you would like to change your BCM trees, (BCM\_ORG, BCM\_PROJECT, or BCM\_PROGRAM) you must do so before you load your AOB. After the AOB is posted, you can add values to the BCM trees but, you cannot move nor remove values from the BCM trees.

#### Setup

There are several steps to setting up PeopleSoft for FY2006 budgets. The Financial Systems staff will accomplish those for your agency prior to May 1st. If you have trouble trying to load your AOB, we may not have completed your agency's setup. Please call the Financial Systems Helpdesk @ (404)-657-3956 or (888) 896-7771 and we will assist you.

There are 4 report options. We recommend you run these reports **after** you run BCM and **before** you run Budget Post Request.

1. AOB Functional Report - GLXXX0433A . This report can be requested by different levels and includes the Total Funds, State Funds and the number of positions. The Report Title option should be Functional and requested at the BD\_Org Level.

Navigation: Go > Process Financial Information > Custom Budget/Reports > Reports > AOB Functional/Sub-Functional Report.

### AOB Functional Report

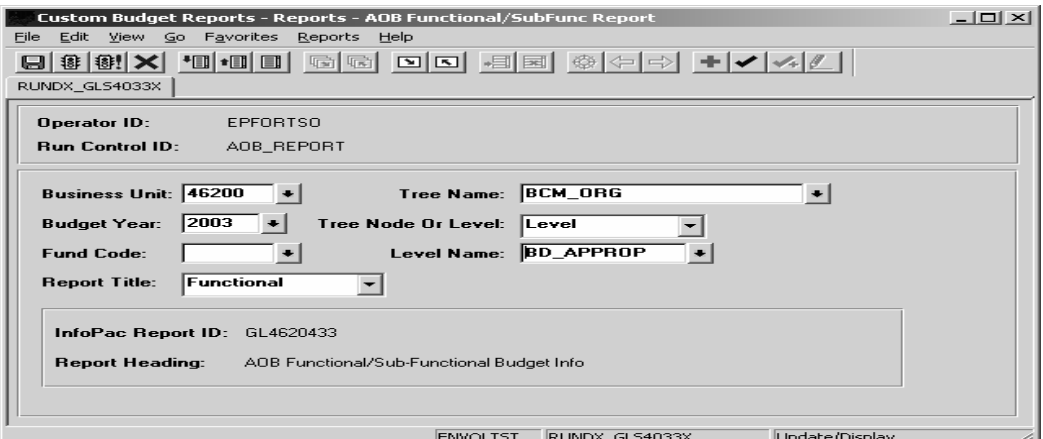

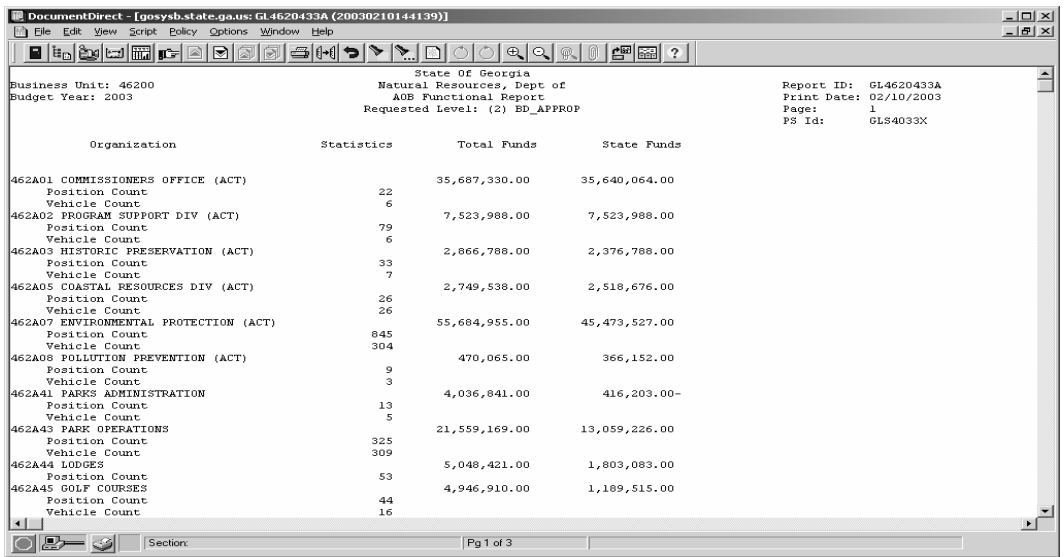

2. AOB Sub-Functional Report - GLXXX0433B. This report is requested on the same panel as report above. The Report Title option should be Sub-Functional and requested at the BD\_Org Level.

### AOB Sub-Functional Report

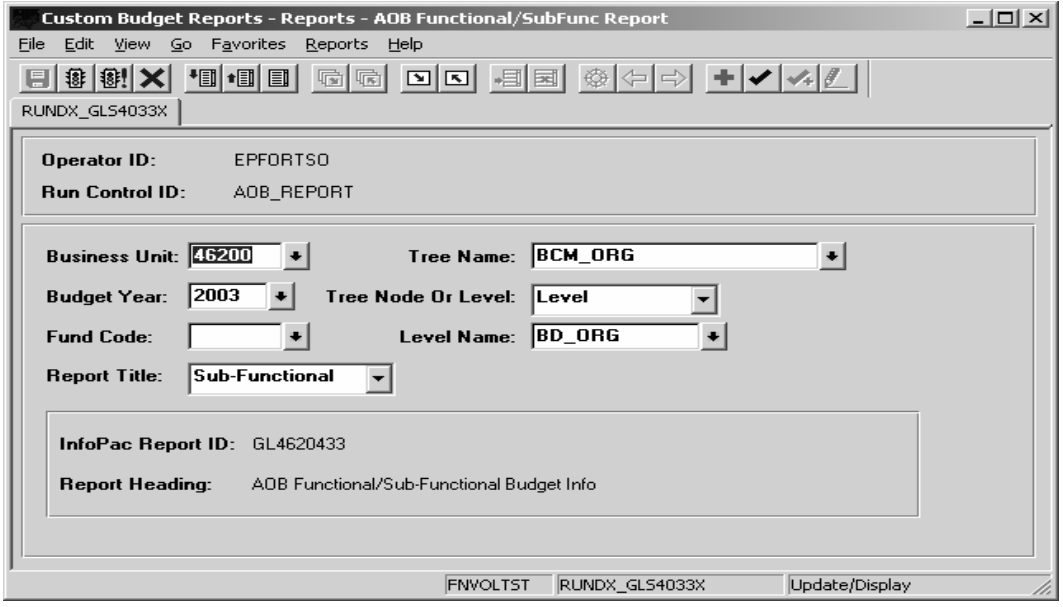

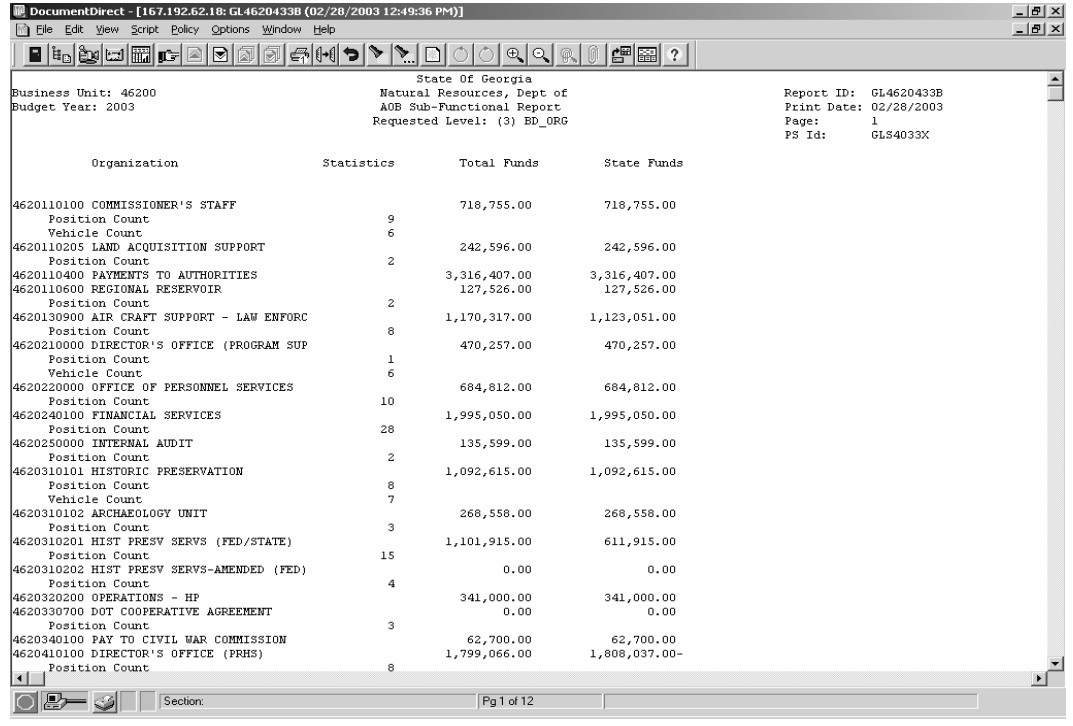

3. AOB Schedule of Federal Funds GLXXX0432A This report can be requested for Federal Funds, Other funds or both. Use the same panel as the report above. The Report Title option should be Federal and requested at the BD\_Org Level.

### AOB Federal Funds Report

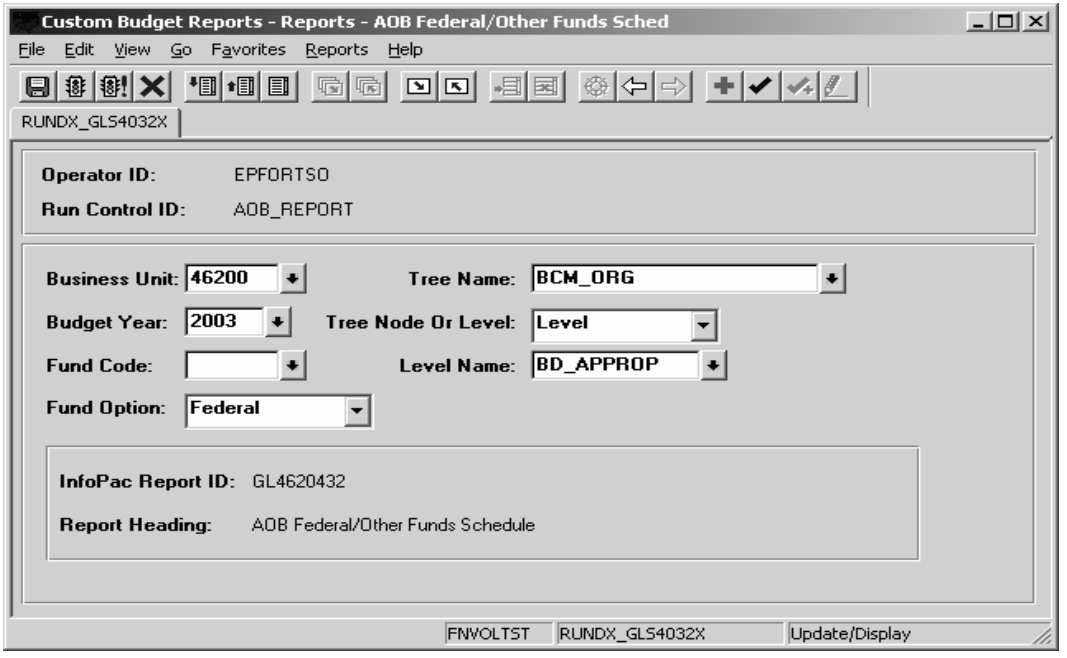

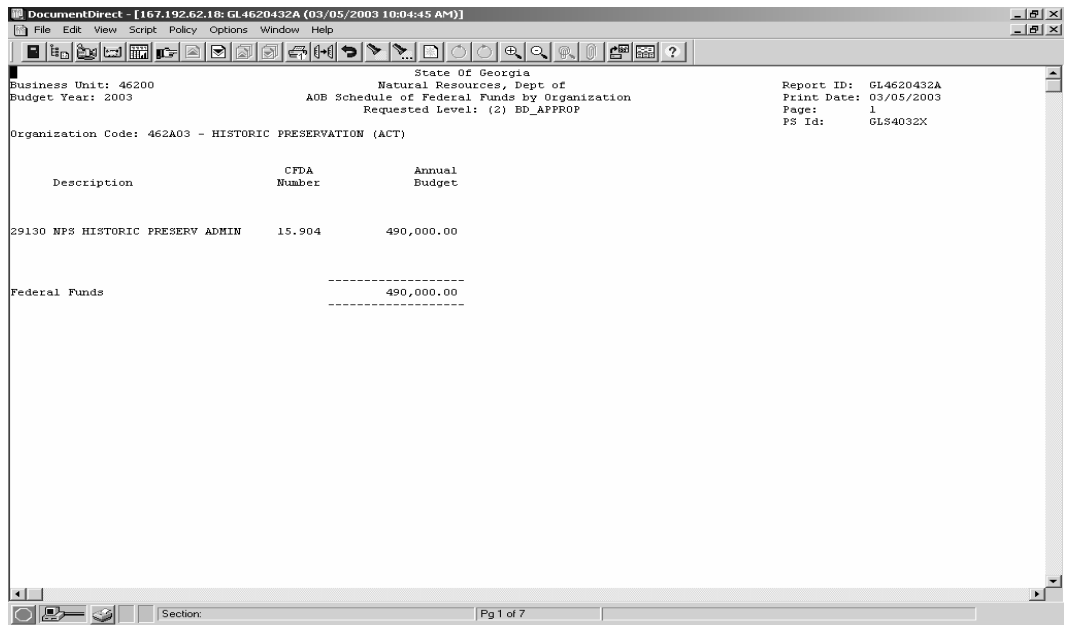

4. AOB Schedule of Other Funds GLXXX0432B This report is requested on the same panel as report above. The Report Title option should be Other and requested at the BD\_Org Level.

### AOB Other Funds Report

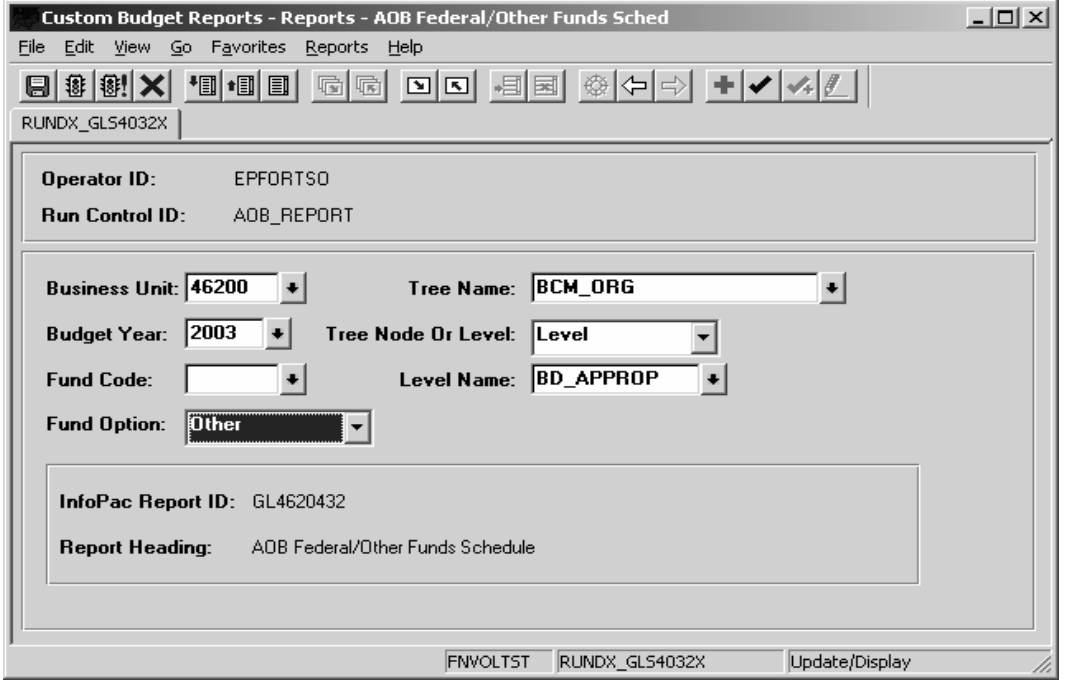

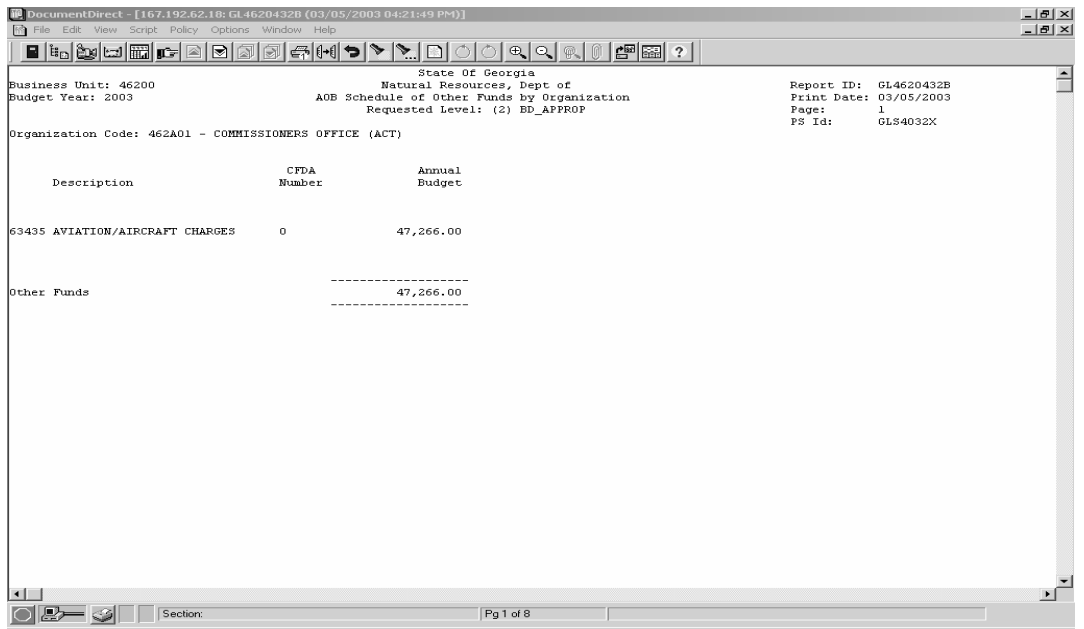

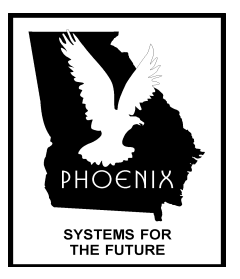

# **Phoenix End-User Training**

## **SPREADSHEET JOURNAL TEMPLATE – UTILIZING QUERY**

PARTICIPANT GUIDE

**P EOPL E S OFT F INANCIALS FOR P UBLIC S ECTOR 7 P EOPLE S OFT GENERAL LEDGER - BUDGET DECEMBER 2004**

### **Creating Budget Rows using Run Only Query – (0BD022\_BUD\_UPLOAD\_TEMPLATE)**

#### **1. PeopleSoft Sign-on**

**Double Click:** PeopleSoft Financials

**2. Navigate:** View⇒Navigator Display⇒Query **Highlight:** 0BD022\_BUD\_UPLOAD\_TEMPLATE on left hand-side of panel

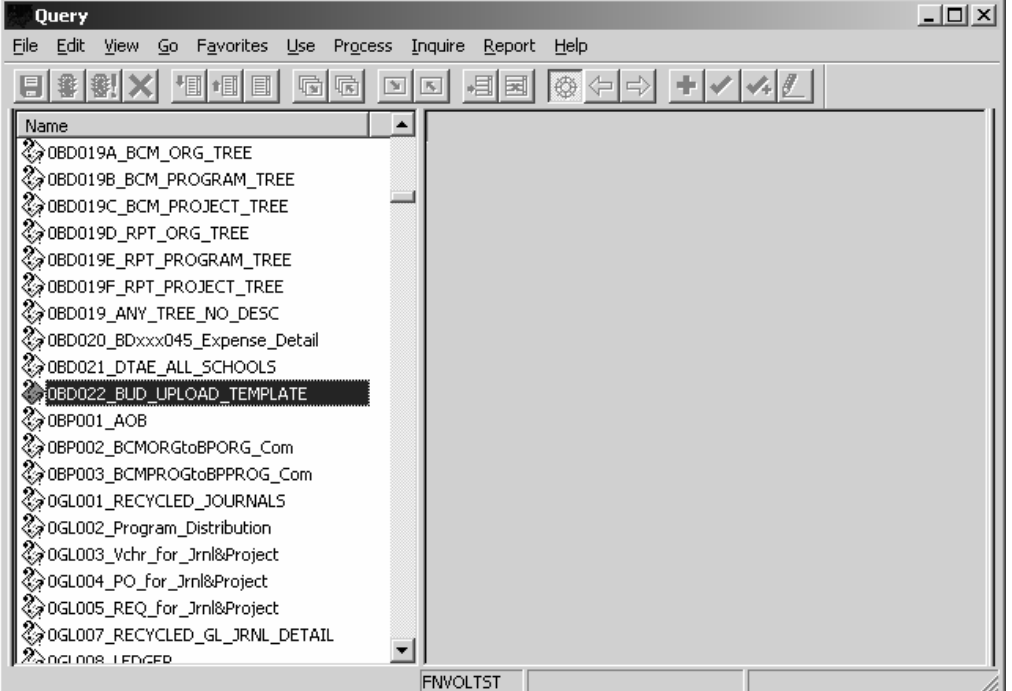

**3. Right Click To display drop down list box. Select:** "Run to Excel" **Enter:** Business Unit: (*Your Agency Number)*  **Enter:** Budget Year: 2005 (for current budget rows) **Click: OK**

#### **Creating Budget Rows (continued)**

The Query pulls information from the Org and Revest Ledgers. After the Query runs, the following columns will be populated in the Excel Spreadsheet:

- ♦ Ledger
- ♦ Account
- ♦ Fund Code
- ♦ Organization
- ♦ Program
- ♦ Sub-Classification
- ◆ Budget Year
- ♦ Project Grant
- ♦ Budget Total Amount
- ♦ Business Unit

Once query has run to excel, it should be saved to the file directory of your choice.

### **Creating Budget Rows (continued)**

#### **4. Save File**

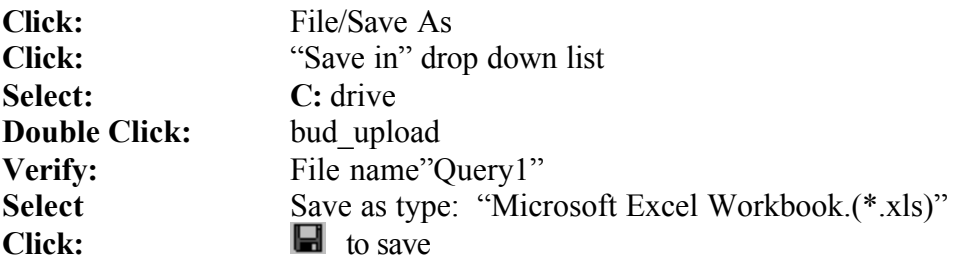

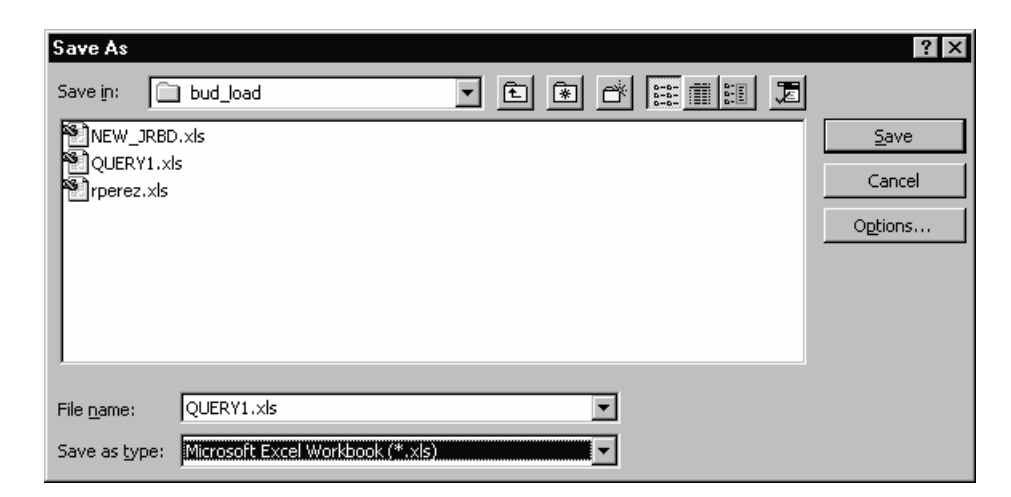

### **Manipulate Data in Excel Spreadsheet**

#### **1. Delete Zero Amount Lines in "Budget Total Amount"**

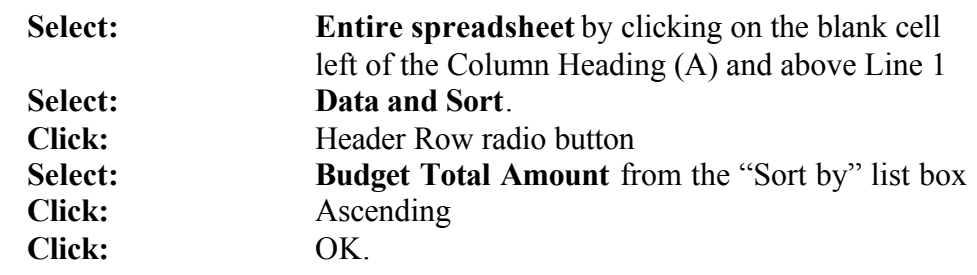

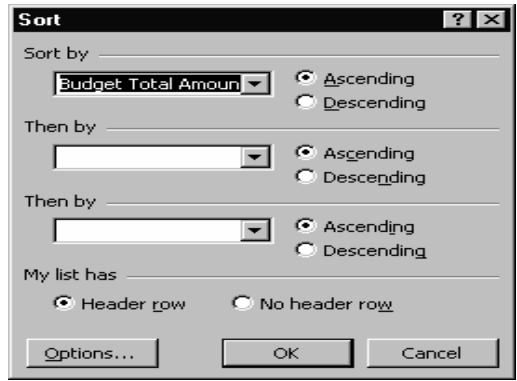

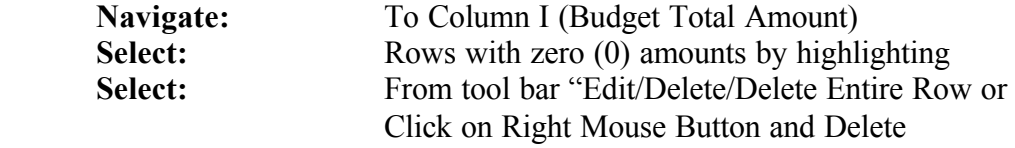

**Note**: The number of rows remaining on spreadsheet. This will ensure enough space is in the template when the spreadsheet is copied to the journal.

Number of Rows: \_\_\_\_\_\_\_\_\_\_\_\_\_\_\_\_\_\_\_ (minus 1 for the Header Row)

#### **Manipulate Data in Excel Spreadsheet (continued)**

#### **2. Change Budget Year to 2006**

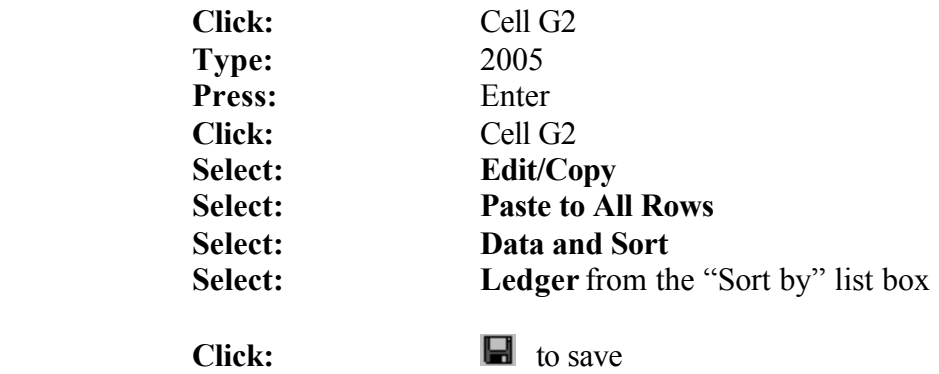

#### **3. Change Ledger to Control**

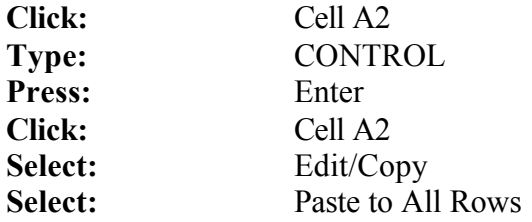

#### **4. Insert Additional Columns**

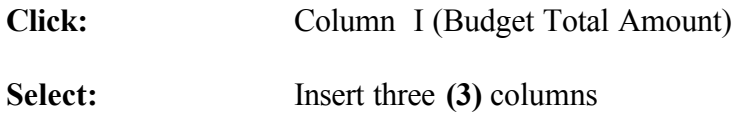

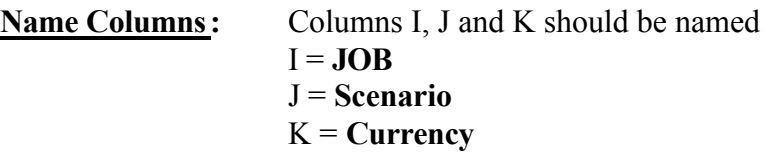

Leave Column I (JOB) Blank

Column J Enter the **Scenario** name and copy to all lines

Column K – Enter **USD** and copy to all lines

### **A. Spreadsheet Journal Template**

**1. Navigate:** Start⇒Programs⇒Accessories⇒Windows Explorer Select: C:\ Drive⇒bud\_upload **Double Click:** NEW\_JRBD\_2.xls

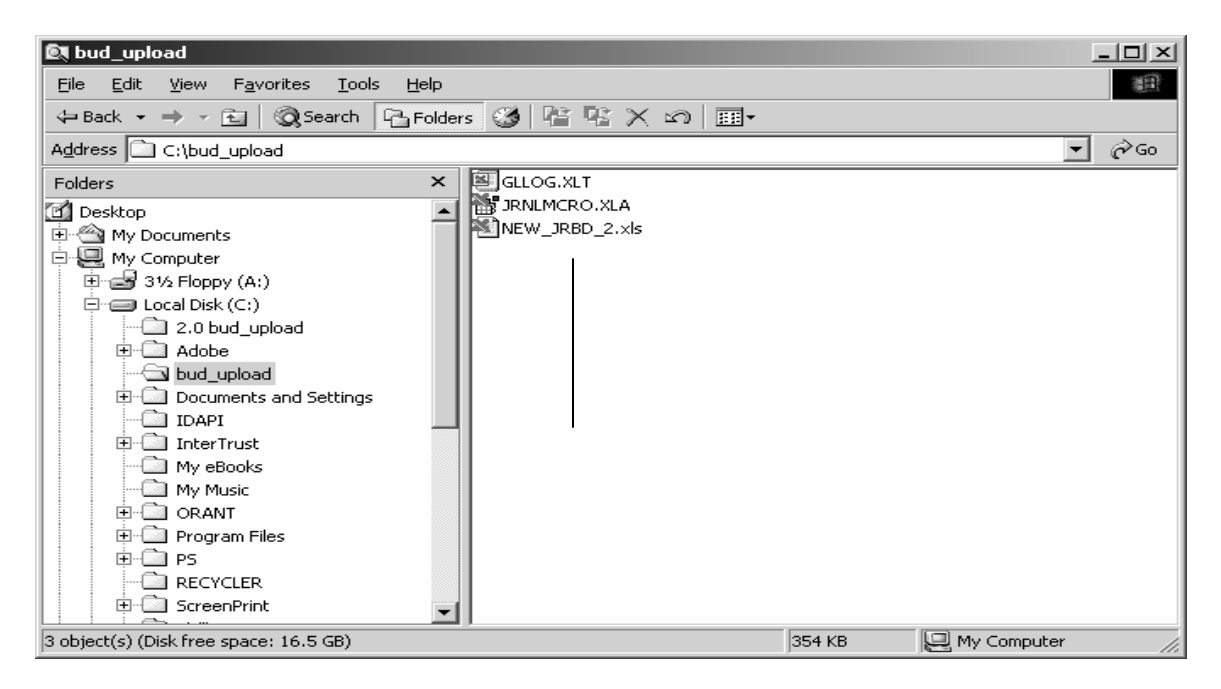

2. The following screen will be displayed.

#### **Click: Don't Update**

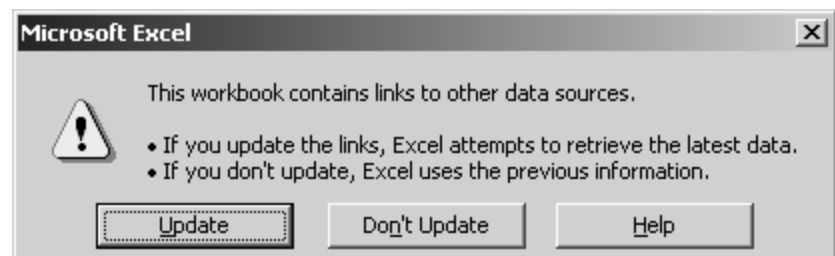

### **Spreadsheet Journal Template (continued)**

3. The following screen will be displayed.

**Click: Control**

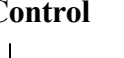

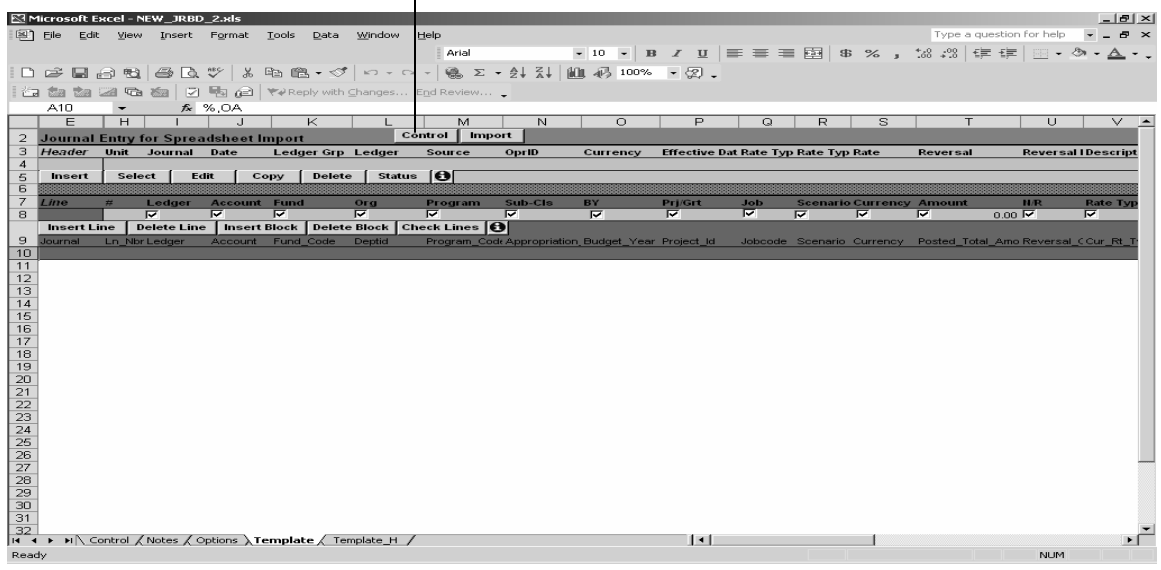

The Journal Entry and Import panel will display.

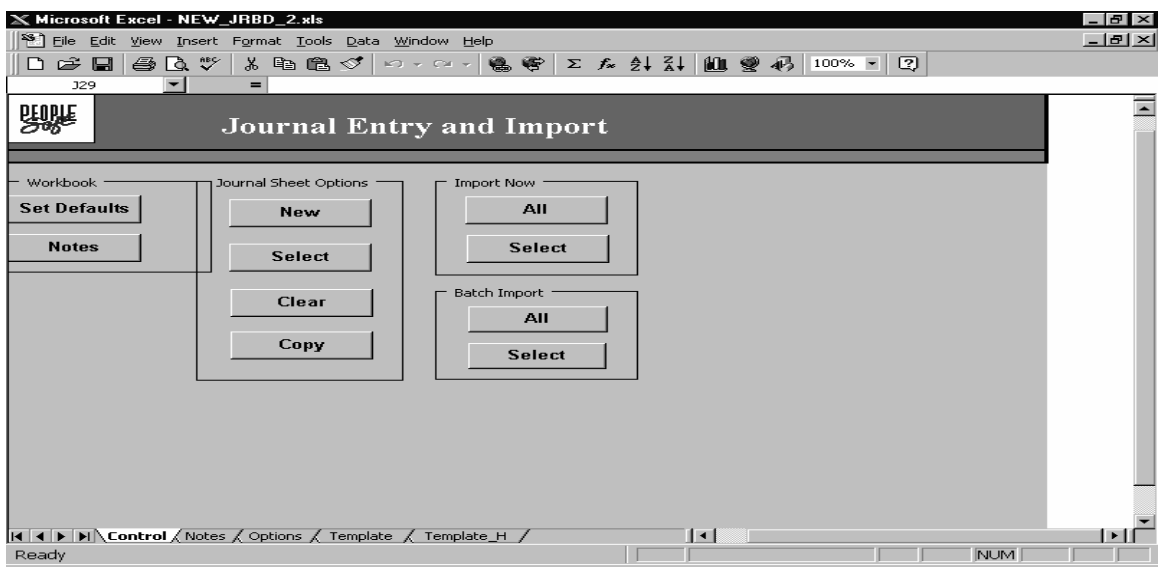

#### **Spreadsheet Journal Template (continued)**

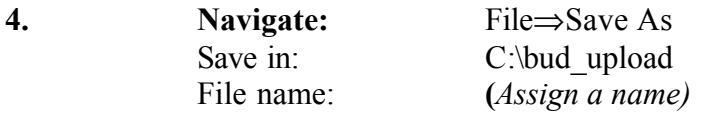

#### **NOTE: Always save the file at this point so you don't copy over the original template.**

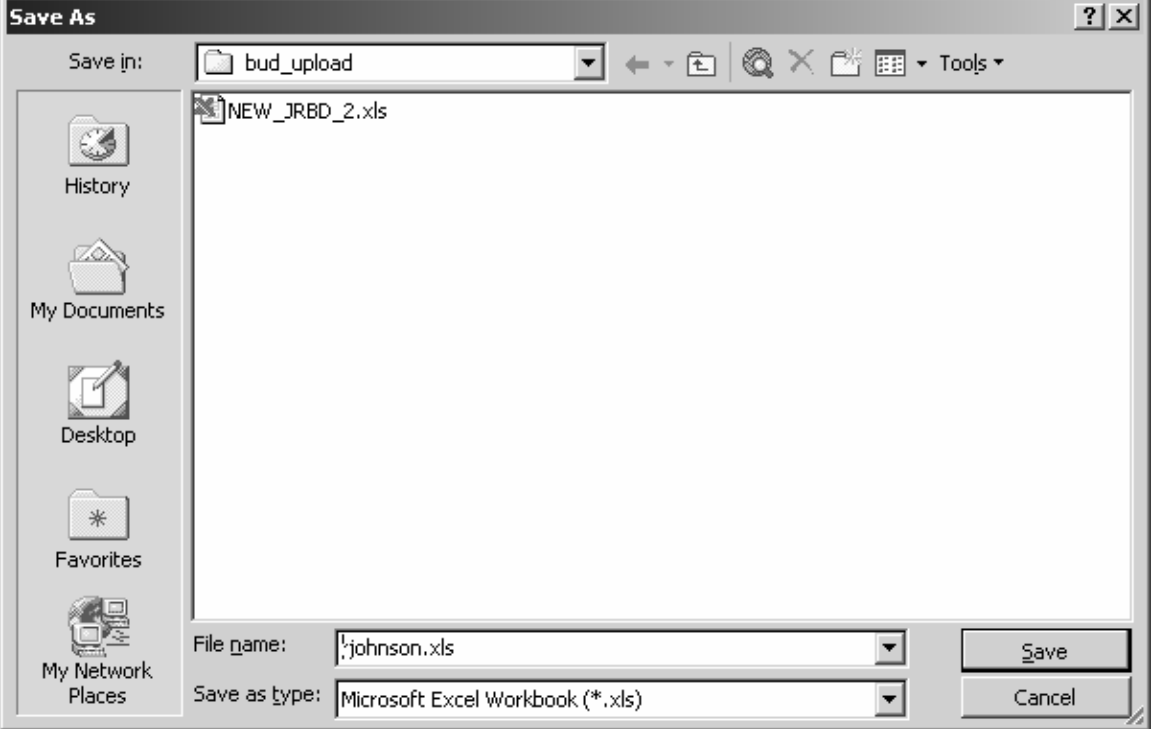

and the control of the control of

### **B. Enter Header Defaults**

*From the Workbook Section*

Select: **Set Defaults**

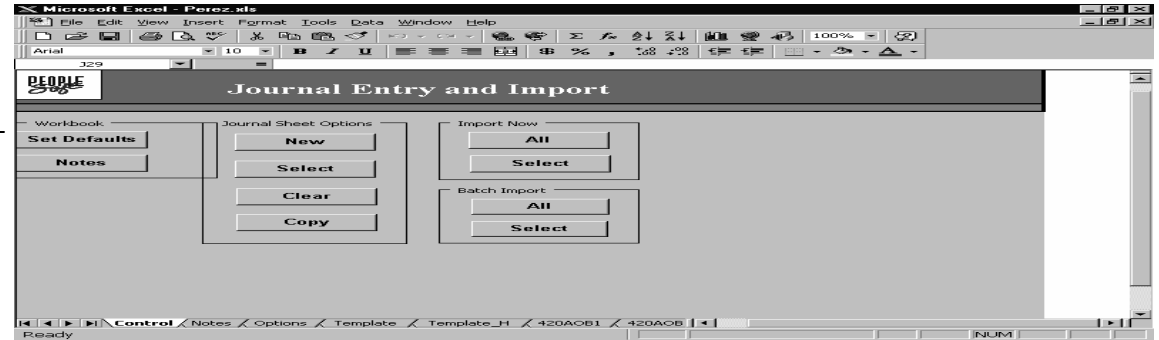

*Header Defaults:*

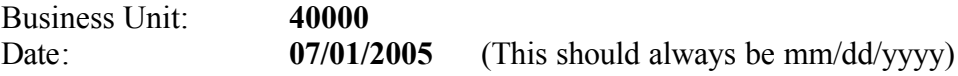

**Note:** *The date has to be entered as noted above with slashes.* 

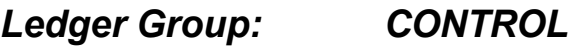

*Source: BUD*

#### *Operator: (Your PeopleSoft ID)*

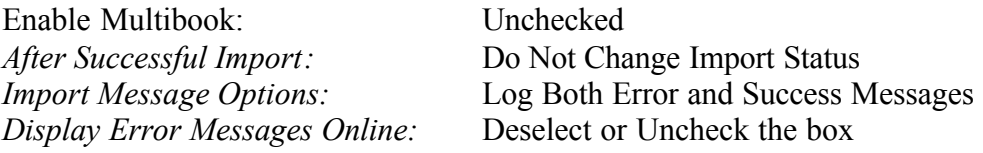

### **Enter Header Defaults (continued)**

Compare your panel with the one shown below

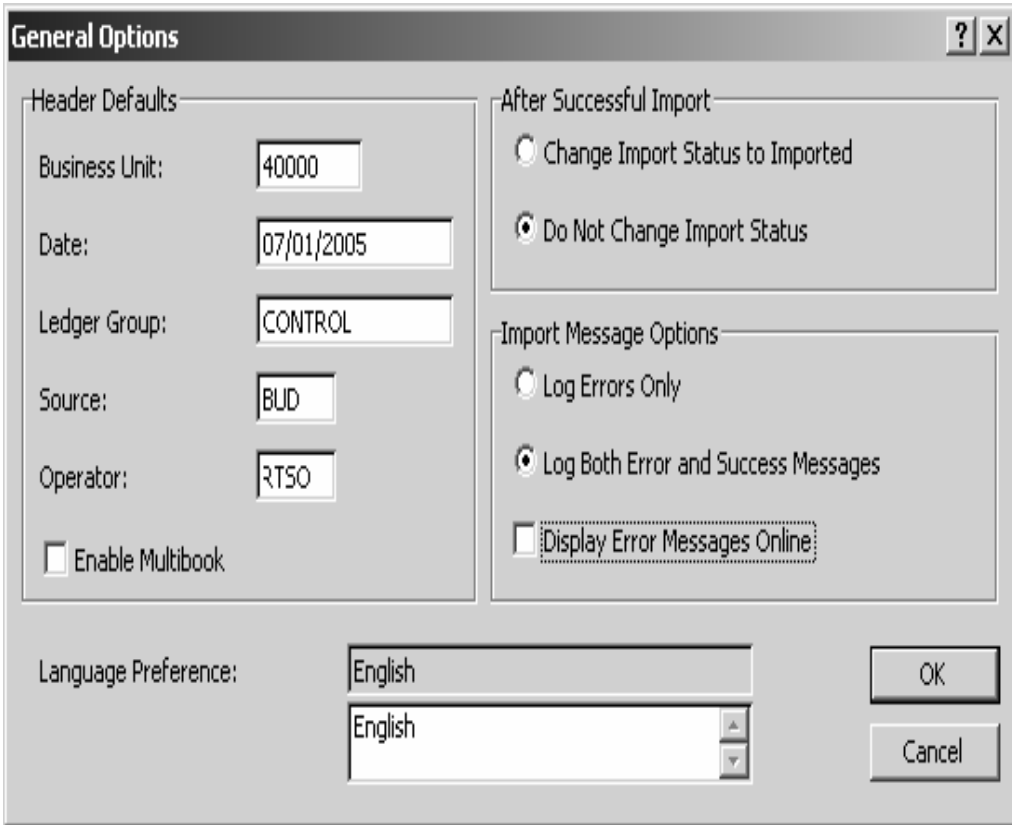

**Click:** OK

### **C. Add a New Journal Worksheet**

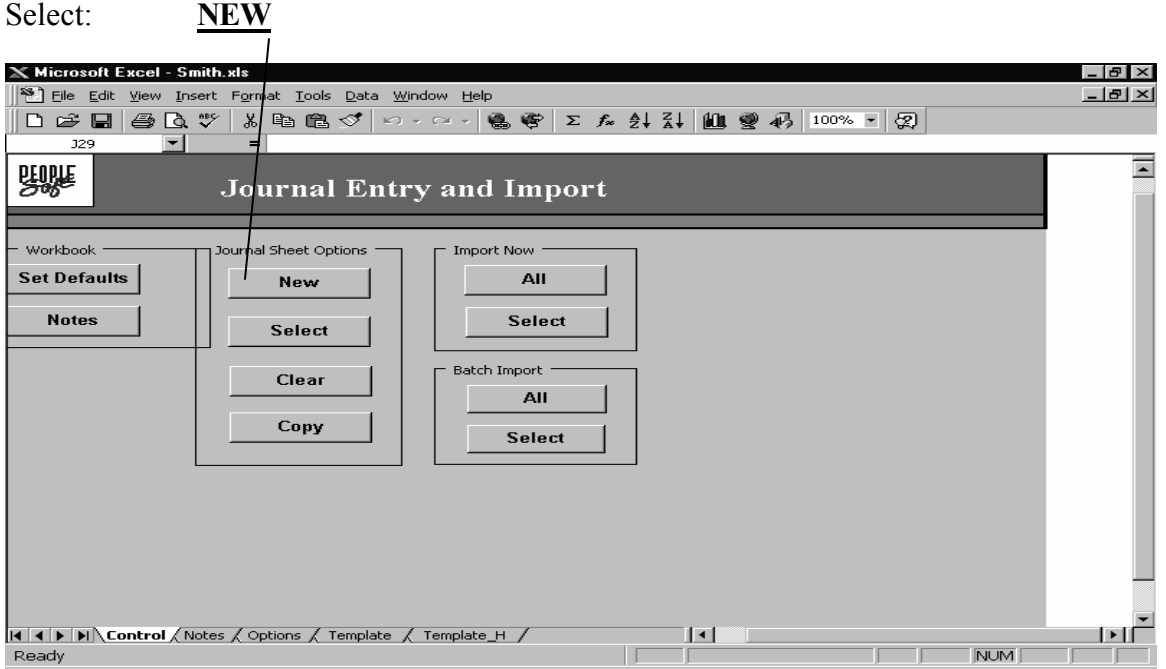

Name New Journal Sheet:  $400$ **xxxx** (First three are business unit and last five your choice. Lower case.) **Do not exceed 8 characters**.

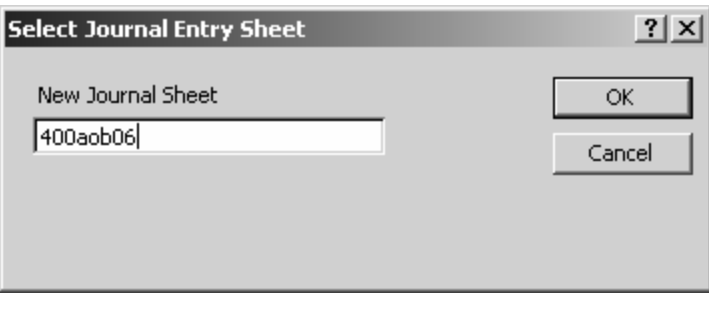

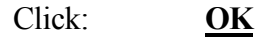

### **D. Create Journal Header**

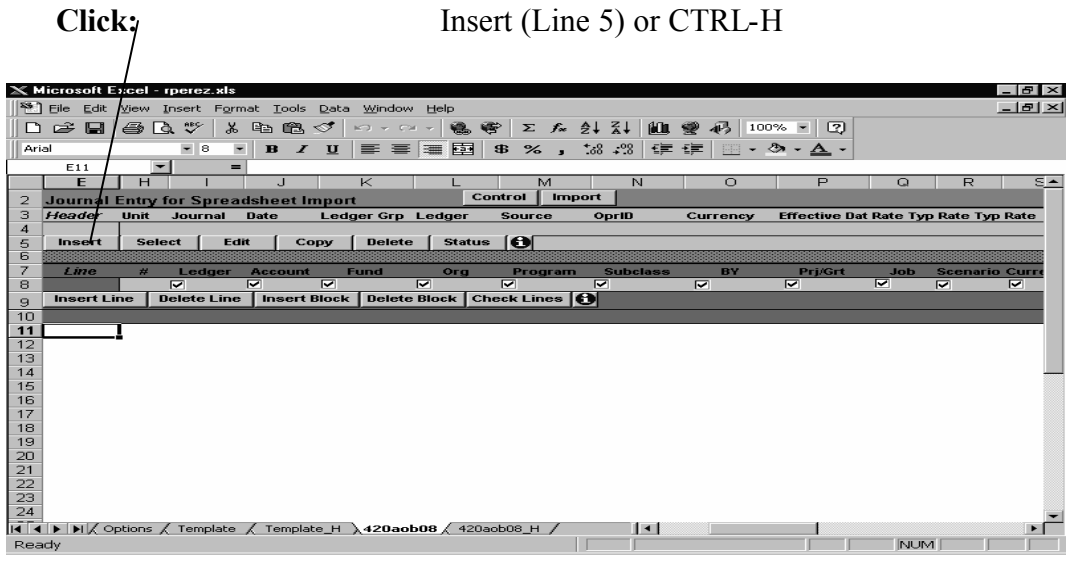

Enter: Journal ID:  $400aobxx$ **Enter:** Foreign Currency: USD<br>**Description:** Leave Blank **Description: Click:** OK

The other fields are populated from the Header Default Screen . Verify the information, especially that the Journal date and Effective date include slashes.

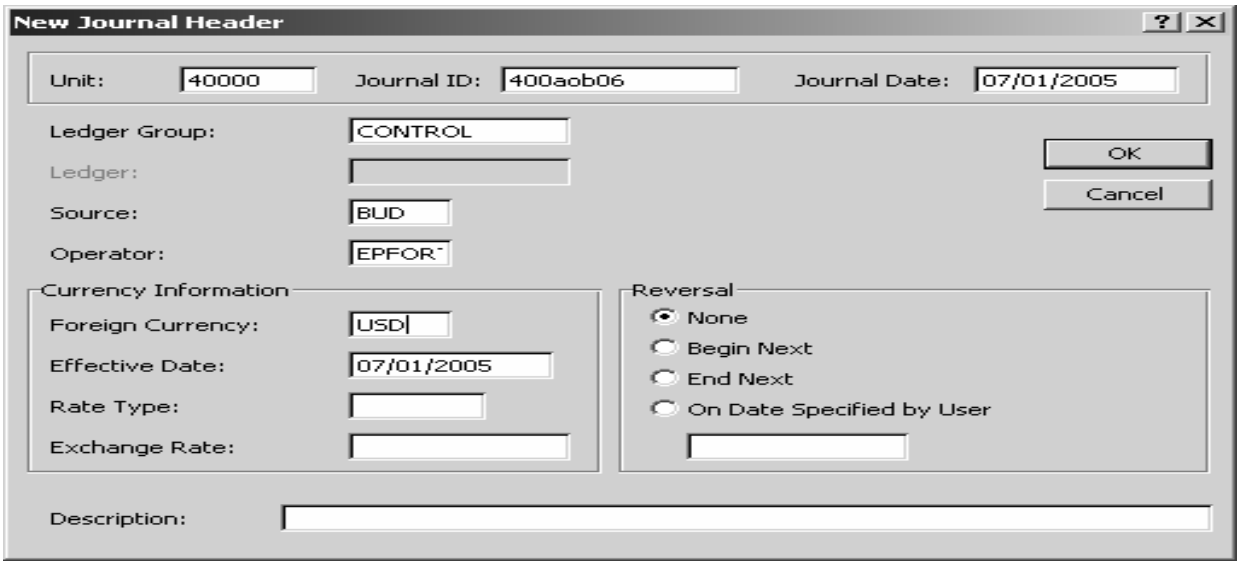

### **E. Create Journal Lines in Journal Template**

#### **1. Inserting a Block of Lines**

**Click:** Insert Block (Line 9)

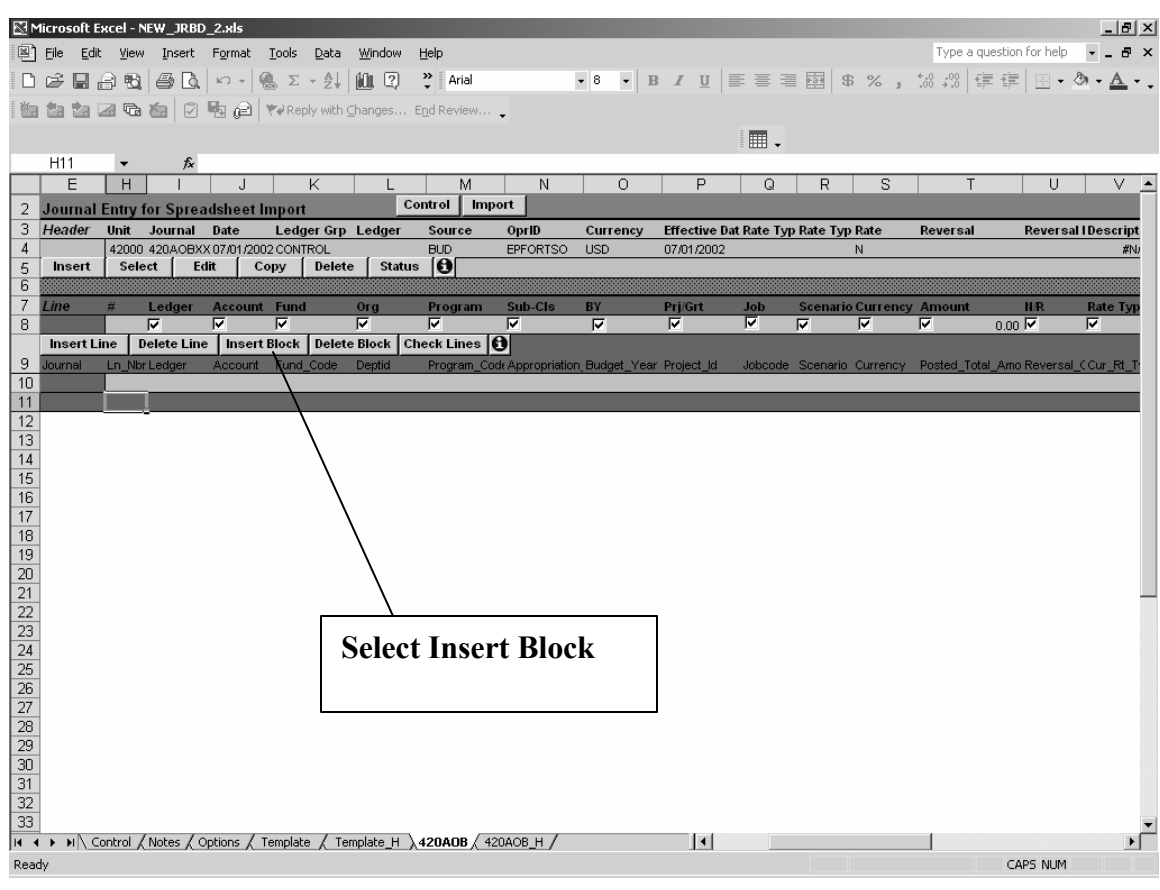

**Enter:** Enter the number of rows to be extracted from the Excel Spreadsheet

#### **Click: OK**

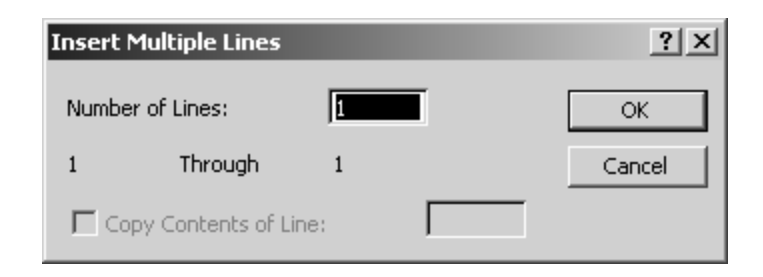

#### **Create Journal Lines (continued)**

#### **2. Transfer Spreadsheet data to Journal Template - Copy from columns A2 through where the data ends in column L**

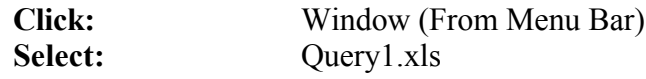

#### **3. Return to Journal Template**

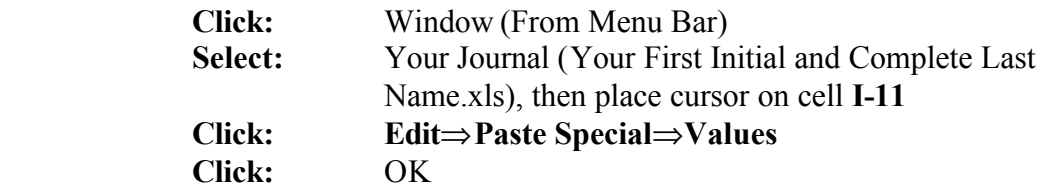

**4. In the Journal Template enter the Data below in the next five columns,then copy, Edit/Paste where the row ends in column AB.**

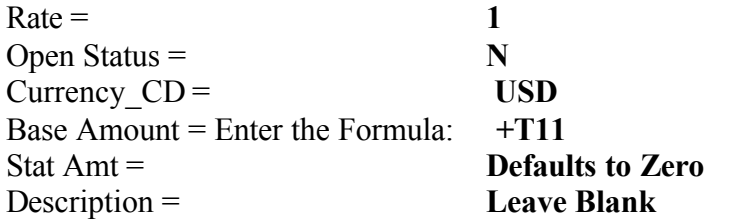

Highlight cells W11 (Rate Column)..thru….AB11 (Stat Amt Column), Select: **(Edit/Copy)** Highlight cells W11.... thru.... where the row ends in column AB, Select: **(Edit/Paste)**

Click: Click: **Click:** to Save

### **F. Create PMI file for Import to PeopleSoft**

**1. Click: Click: 1. Click: t**o return to the Journal Entry and Import Panel

#### **2. From the Batch Import Section of panel**

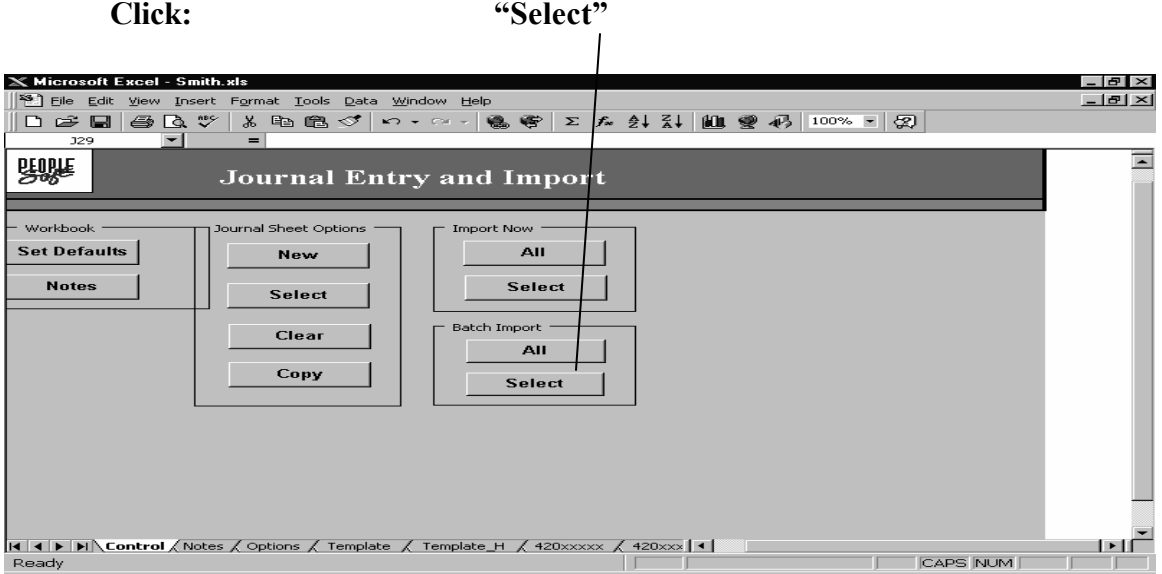

**Journal Sheet Name: "Highlight" the Journal to be Imported displayed in the New Journal Sheet panel.** 

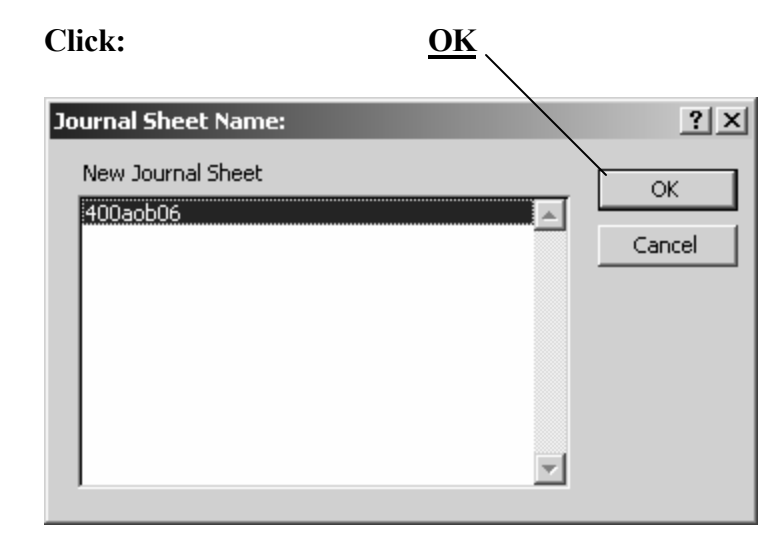

### **Create PMI file (continued)**

#### **3. Establishing the File Name**

In the "**Save Journal Sheet**" panel use the following naming convention **C:\TEMP\bbbxxxxx.pmi**  $bbb = business$  unit,  $xxxxx = age$  ncy defined

All of file name.pmi must be in **lower case**. Compare your panel to the one below:

**Note: "all of file name.pmi" must be in lower case and less than or equal to 8 characters (i.e. 400i0001.pmi, 400a0001.pmi, 400aob06.pmi)**

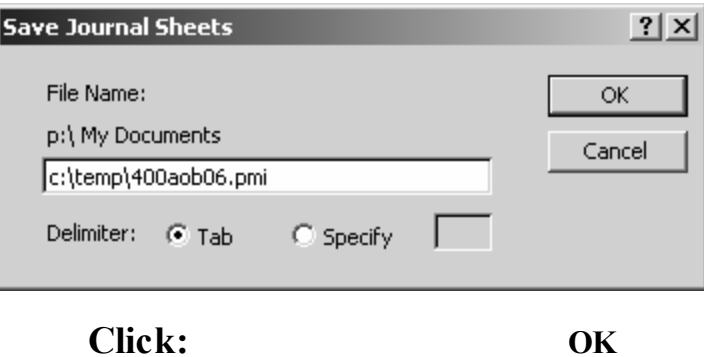

If you are selecting the batch import process again, you will see this message:

#### **C:\Temp\400aob06.pmi already exists**

#### **Override the existing file?**

**Click: OK**

The Save Journal Sheets panel will display listing the total Journals (which should be one) and the number of Lines in the journal.

**Verify that the number of journals equal one and the the total line count is equal to what you pasted into the template. If correct, then** 

**Click: OK**

### **G. Verify Location of File**

- **Minimize:** Excel Spreadsheet Template
- **Maximize:** Window Explorer and verify location of file is **C:\temp**

**Minimize:** Window Explorer

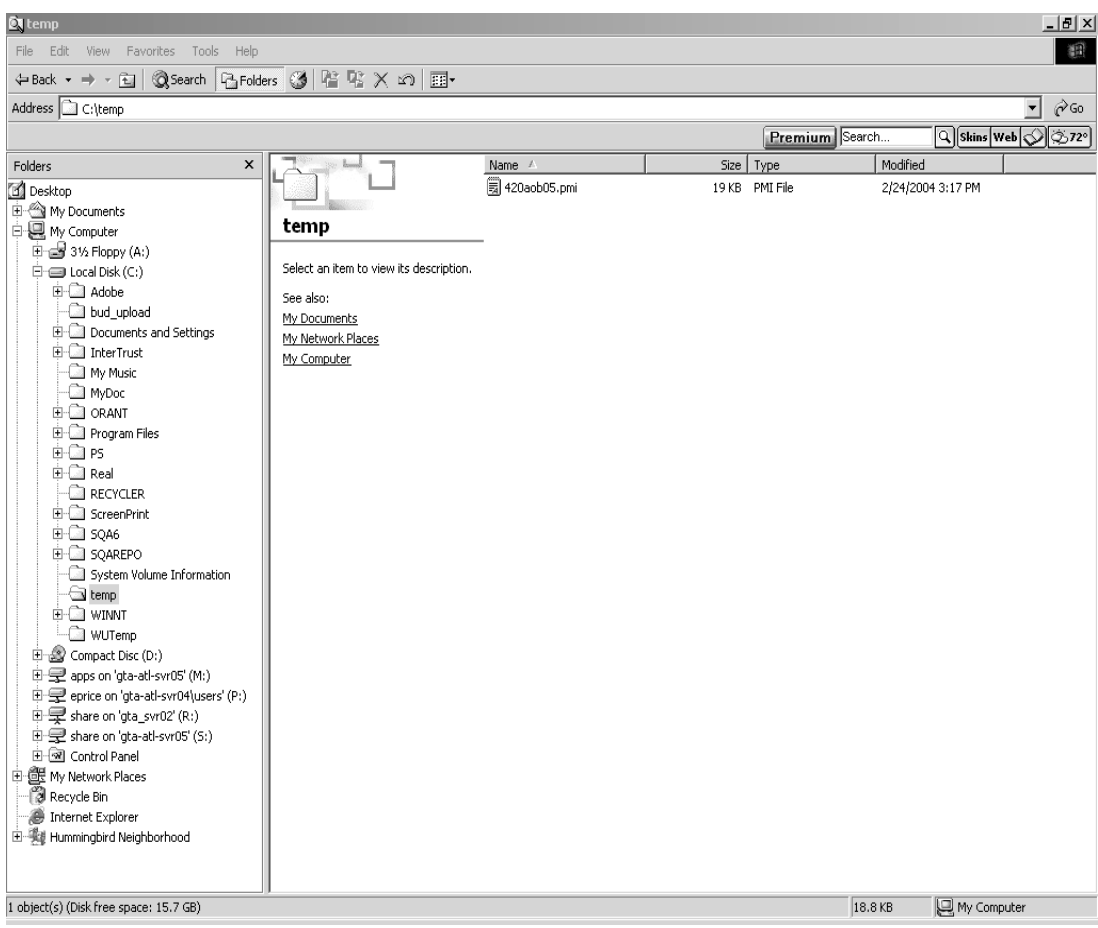

### **H. Transfer ".pmi" File to UNIX Server**

Transfer the .pmi file using the WS\_FTP Software loaded on your computer.

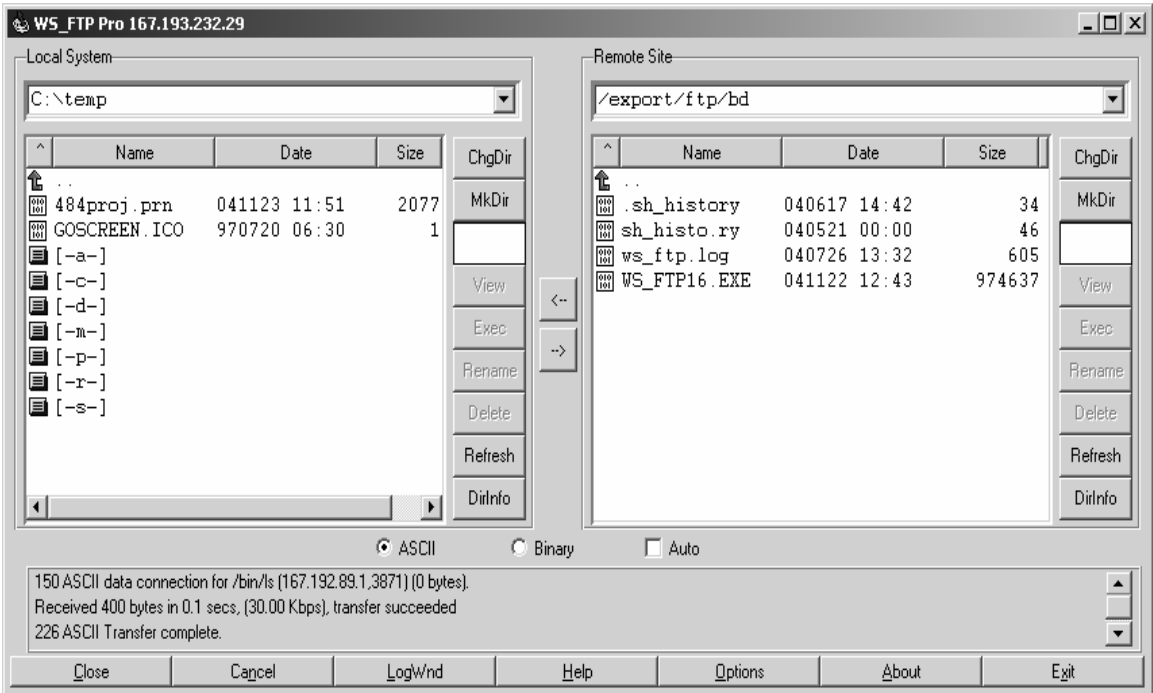

Highlight the .pmi file in the C:\Temp window, click and drag (or use file transfer arrow) to move the file to the /export/ftp/bd window. The file will be picked up by the Unix Server within approx. 15 minutes and place it in the /psfinapps/data/bd directory waiting for the next step, Batch Journal Import.

## **I. Run Batch Journal Import Process**

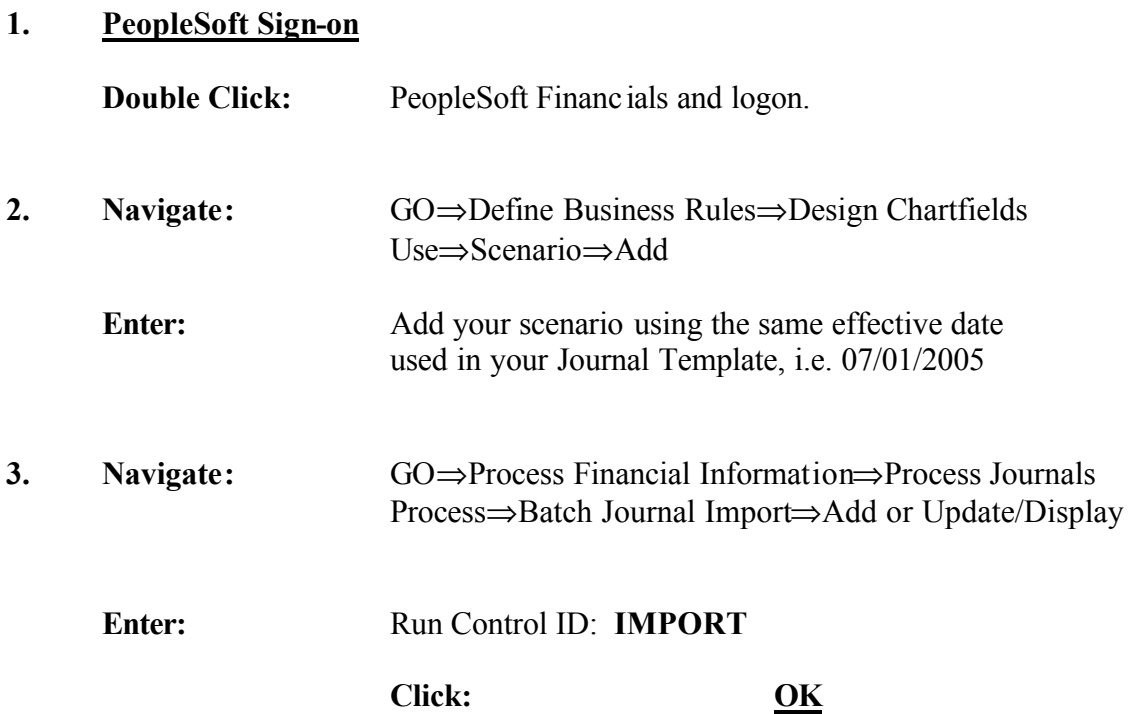

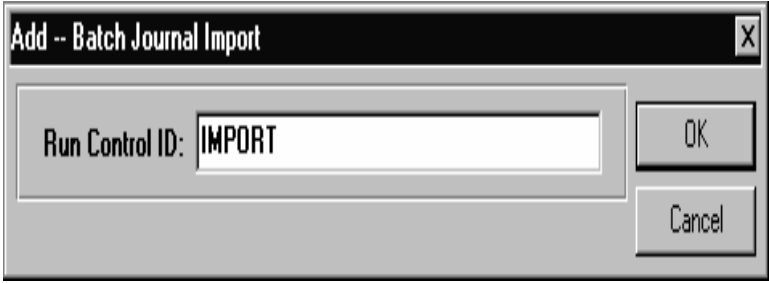

## **J. Define Batch Journal Import**

Enter or select the following:

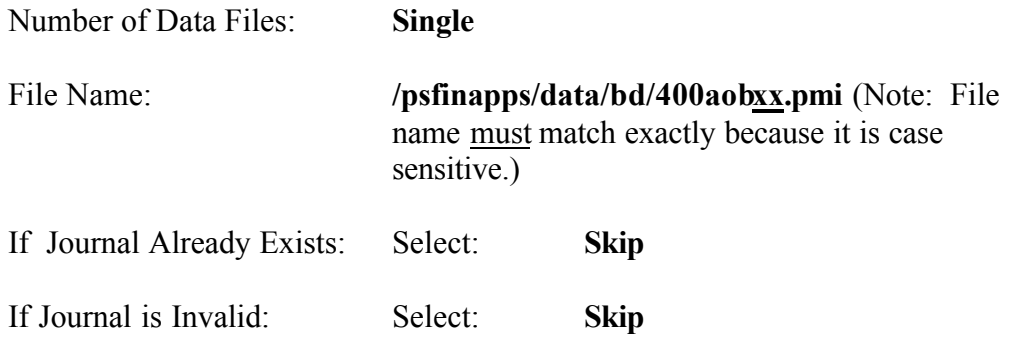

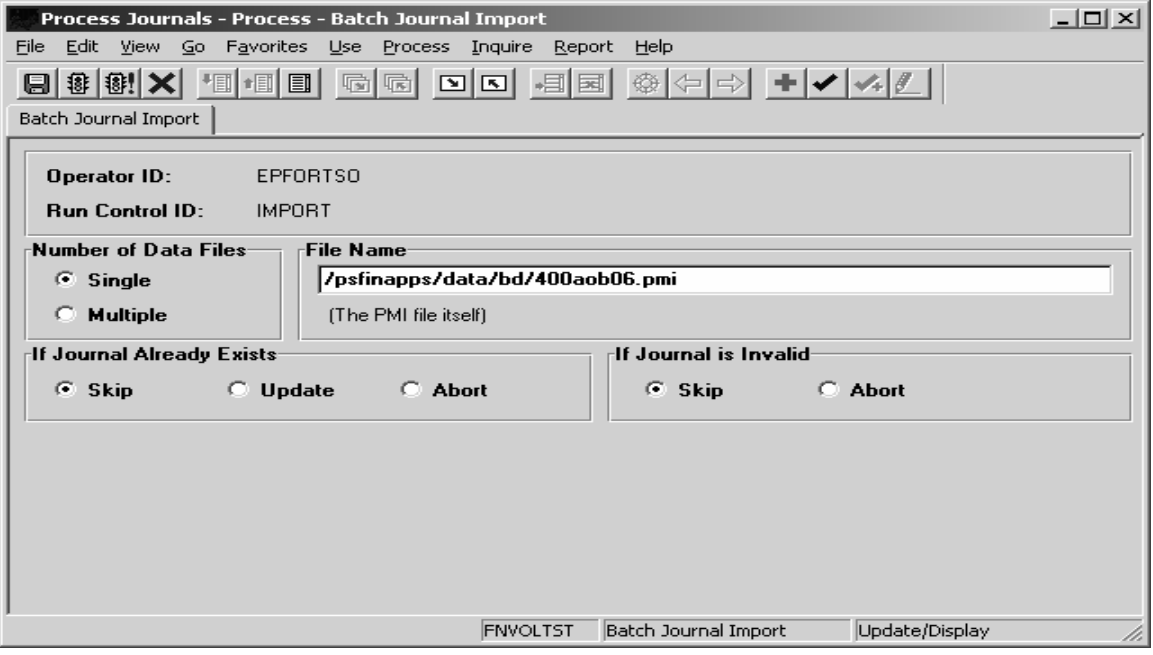

 . Click  $\Box$  to save

Click  $\frac{w}{w}$  to run the process

### **K. Run Process - Process Scheduler Request Window**

Enter or select the following:

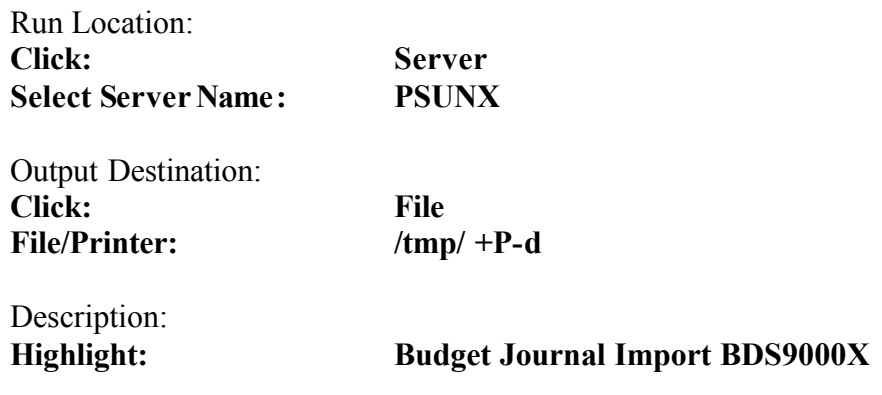

**Click: OK**

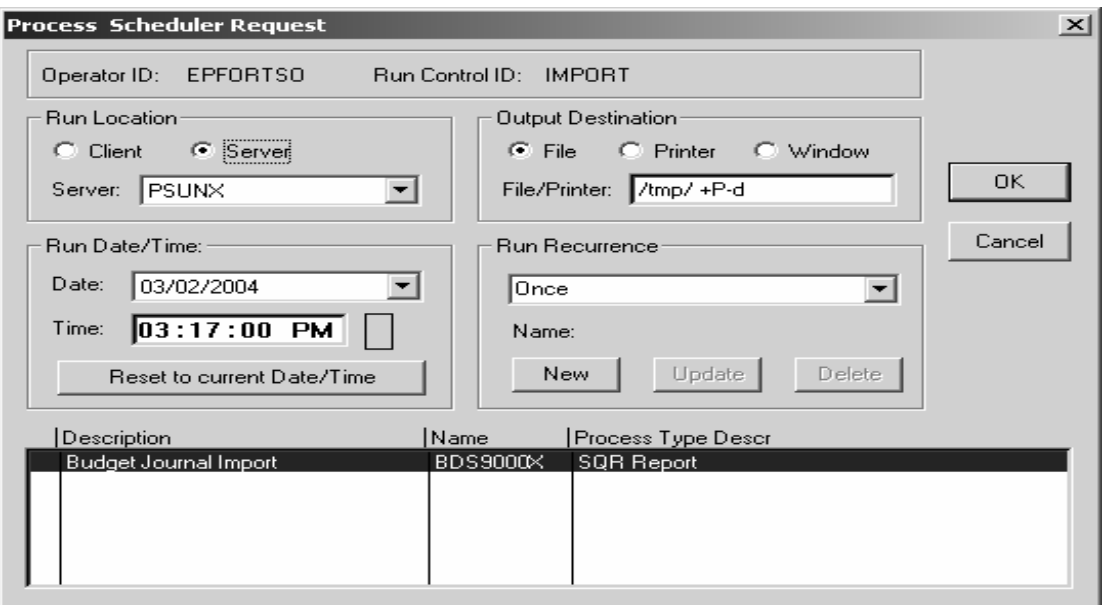

Display the Process Monitor panel

**Navigate:** Go -> PeopleTools -> Process Monitor

**Click:**  $\mathbb{Z}^3$  occasionally to refresh the view until your process displays "*Success.*"

### **L. View Journal Entry in PeopleSoft**

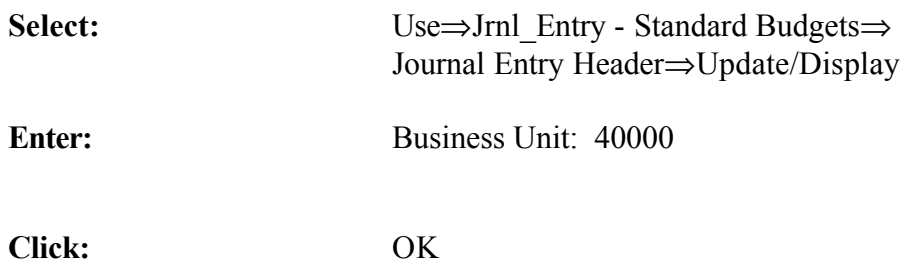

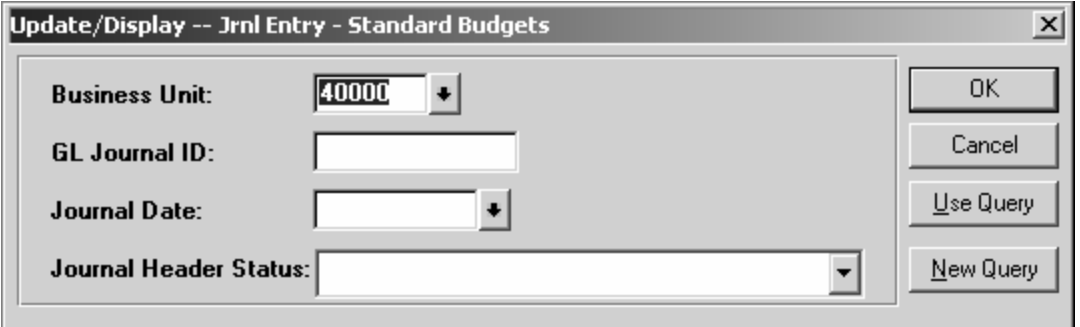

**"Highlight" the Journal and Click Select: To view Journal**

Enter a Long Description in the Header panel.

Review the Lines panels and SAVE before proceeding to Journal Edit.

### **Editing the Budget Journal**

Access the Journal Edit Process panel.

Navigate: Select: Go→Process Financial Information→Process Journals→ Process $\rightarrow$ Journal Edit $\rightarrow$ Add or Update/Display

**Enter**: **JRNL\_EDIT** in the Run Control ID. Click OK.

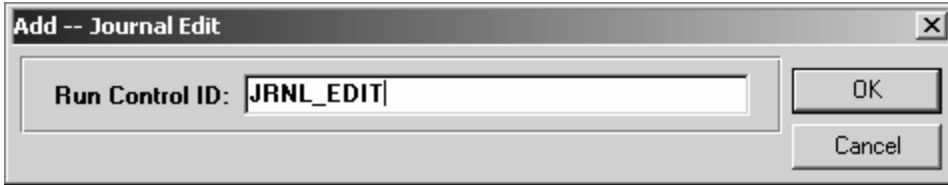

Select/Enter the following information:

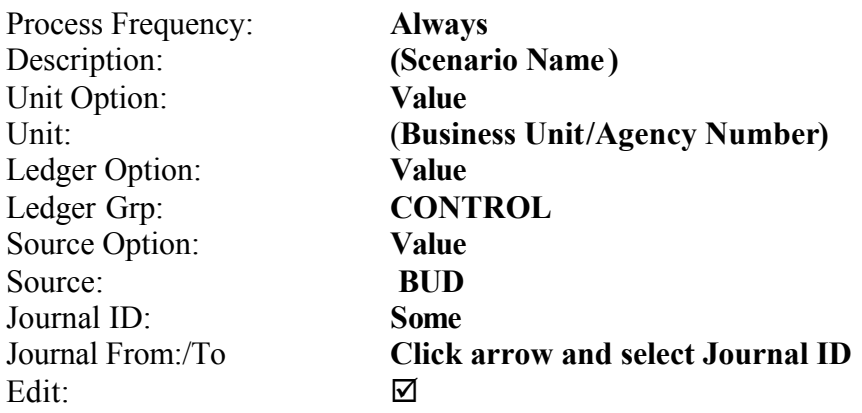

Click  $\Box$  to save.

Click  $\boxed{\mathbf{\mathcal{F}}}$  to run the edit process.

### **Editing the Budget Journal (continued)**

Enter the following information on the Process Scheduler Request panel:

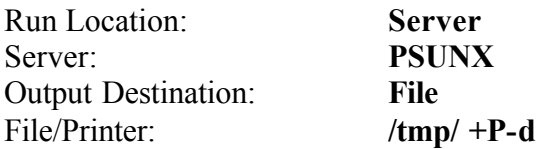

Click and highlight **PS/GL Journal Edit** in the Description field.

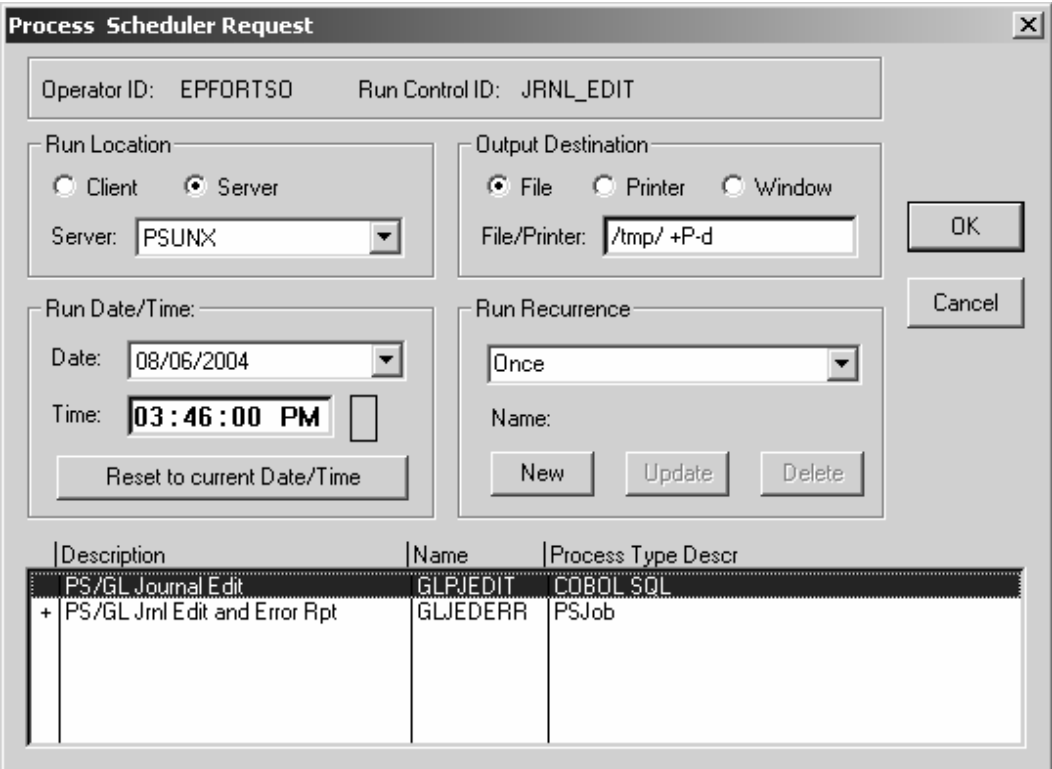

#### Click **OK**.

Open the Process Monitor

#### Go**>**PeopleTools>Process Monitor

### **Verify the Budget Journals Edit Status**

Before going to the next process, always verify that the edit process is successful by actually viewing the status in the Process Journal list box.

Navigate: Go→Process Financial Information→Process Journals→Use→ Jrnl Entry-Standard Budgets  $\rightarrow$  Journal Entry Header $\rightarrow$  Update/Display

Enter the following:

Business Unit: **(Business Unit/Agency Number)** Click: **OK**

The edit status of the budget journal is valid. If the edit status is Error, go to the "Errors" tab and resolve.

The Journal statuses are:

"**N**" = Edit Required,

" $E$ " = Error(s),

" $V$ " = Valid.

### **Posting the Journal to a Standard Budget Ledger**

Access the Journal Post Process panel.

Navigate: Go<sup>></sup>Process Financial Information<sup>></sup>Process Journals Process  $\rightarrow$  Journal Post $\rightarrow$  Add (Update/Display, if run control exist)

**Enter: JRNL\_POST** in the Run Control ID. Click OK

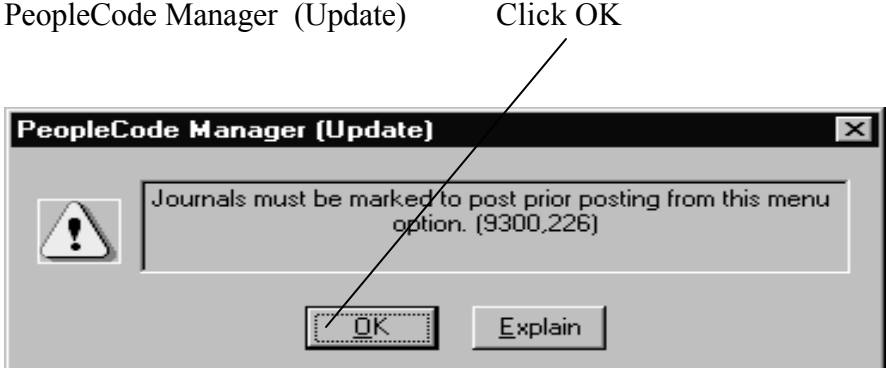

Enter the following information:

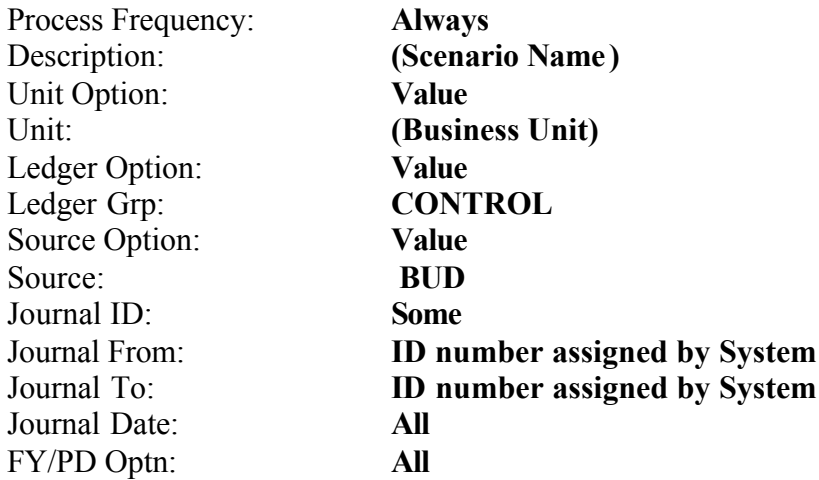

**Click to Save**.

**Click to run the Post process.**

### **Posting the Journal (continued)**

Enter the following information on the Process Scheduler Request panel:

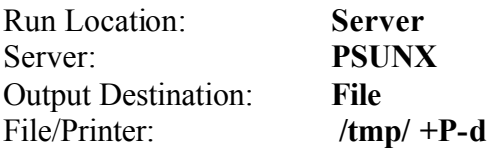

Highlight the process name **PS/GL Journal Post**

Click **OK**.

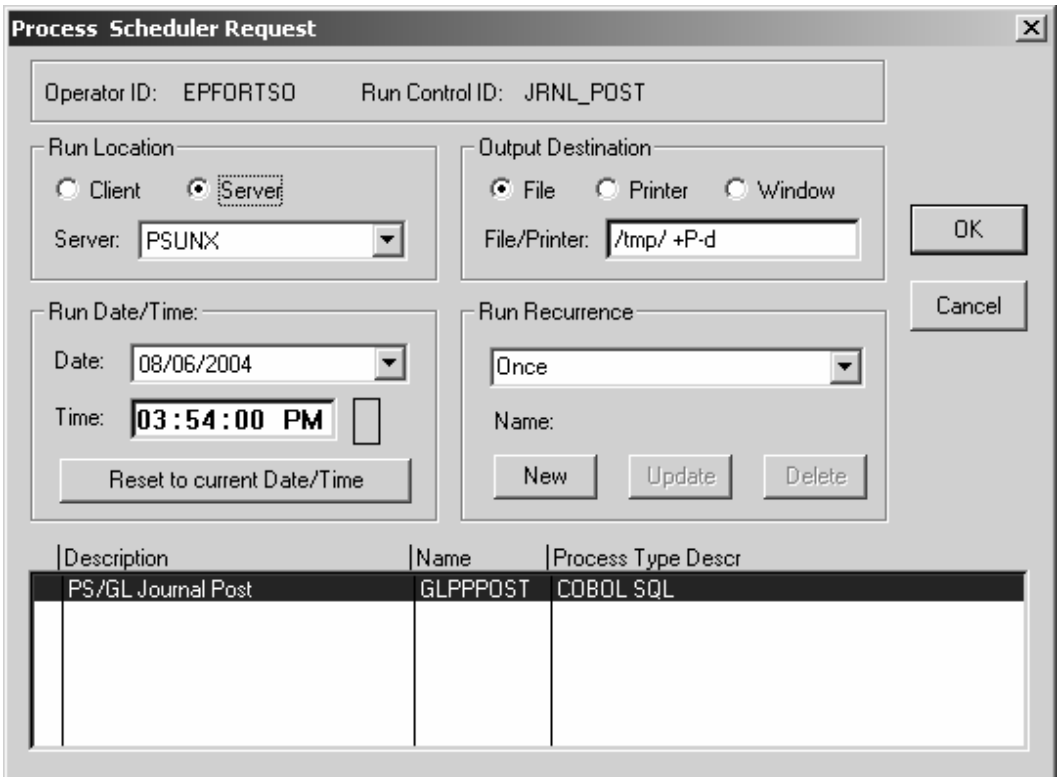

Click the **Process Monitor** application in the Windows application bar and monitor the process instance identified in the previous step.

Verification that the Journal Post process was successful will be confirmed in **Adjust Standard Budgets panel.**

When the Post Process is successful the journal is posted to the Control Ledger. Entries can be viewed in Adjust Standard Budget.

### **Adjust Standard Budgets**

Access the Budget Adjust Standard Budgets

Navigate: Go → Process Financial Information → Adjust Standard Budgets → Use  $\rightarrow$  Detail Budget Maintenance

Enter the following information:

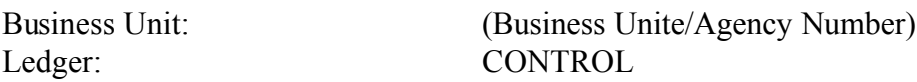

Enter the specific criteria for the budget being adjusted:

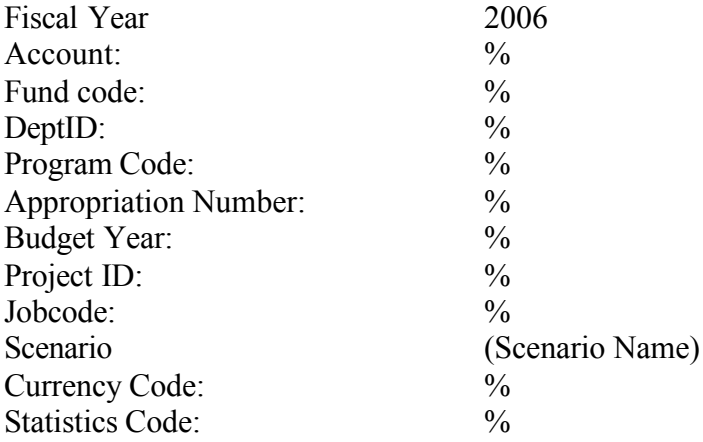

**Click the icon to Show Ledger Data.** 

Select the **Q** icon preceding the journal lines

### **Budget Scenario Defaults**

Access the Budget Scenario Defaults panel

#### Navigate: Go → Process Financial Information → Prepare Controlled Budgets → Use  $\rightarrow$  Budget Scenario Defaults  $\rightarrow$  Add

Enter the following information:

Budget Year 2006

Business Unit: *(Business Unit/Agency Number)* Scenario: (Scenario Name)

Enter the budget scenario defaults :

Description: (Scenario Name) Journal Line Description: (Scenario Name) Reference Number: Leave Blank

Begin Date: 07/01/2005 (Budget Year Begin Date) End Date: 06/30/2006 (Budget Year End Date)

 $\overline{\mathbf{C}}$  lick  $\overline{\mathbf{B}}$  to save.

**Do not run this process!**

### **Creating Controlled Budget Journals from Standard Budget**

Access the Budget Journal Create Request panel.

Navigate: Go → Process Financial Information → Prepare Controlled Budgets → **Process**  $\rightarrow$  Controlled Budget Generator  $\rightarrow$  Add or Update/Display

**Enter**: **BUDJRNLX** in the Run Control ID name. Click **OK**.

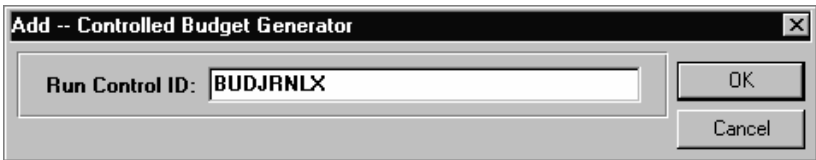

Enter the process request information:

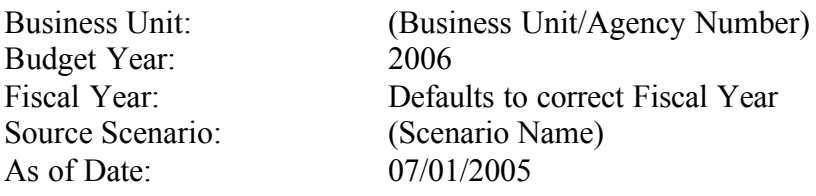

**Click E** to save.

**Click to run the Controlled Budget Generator process**.

Enter the following information on the Process Scheduler Request panel:

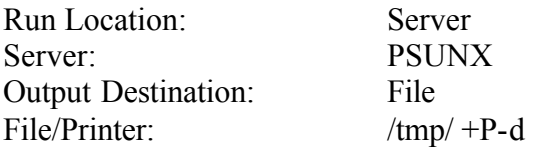

Highlight the process name Budget Journal Create Request

Click **OK**.

### **Creating Controlled Budget Journals (continued)**

**Verify the Budget Post process was successful. Verify information in the Inquiry Budget Section of Analyze Controlled Budgets and on the system generated Report BDXXX0406.** 

**Note the Journal Id range on page 3 of BUDJRNLX Report** 

**Sample Report**

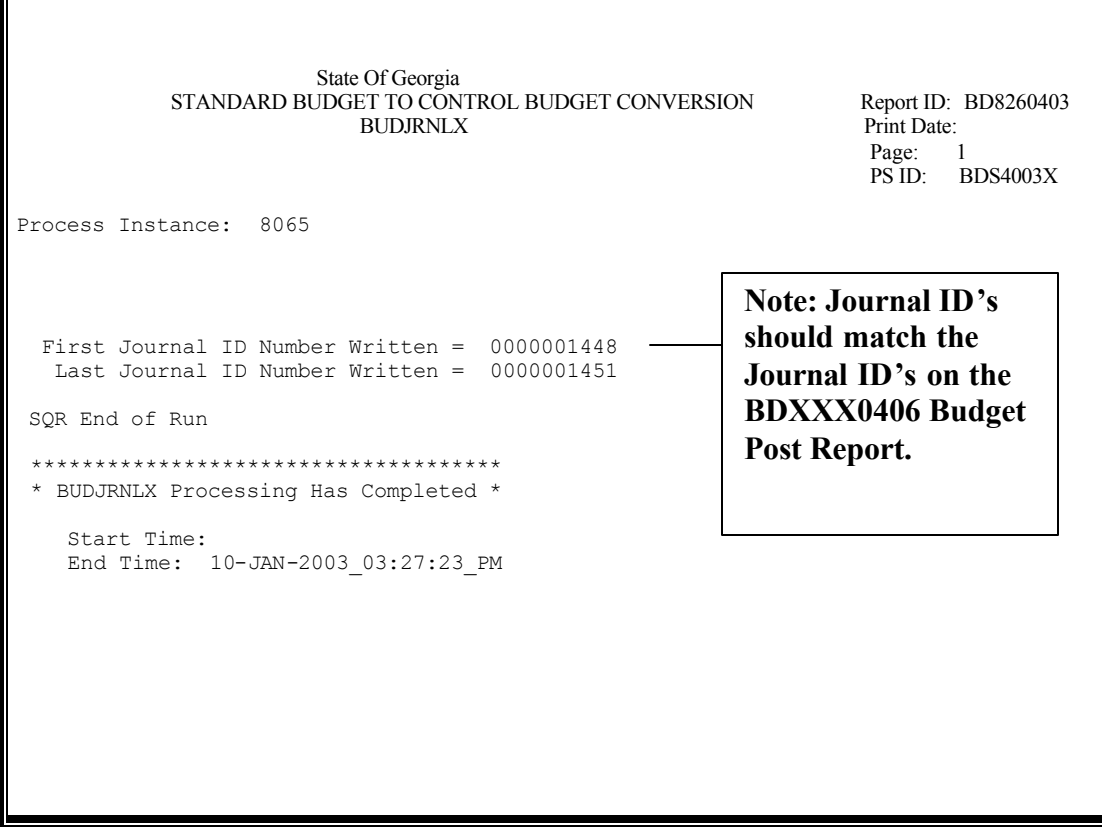

### **Posting Controlled Budget Journals**

Access the Budget Journal Post Request panel.

Navigate: Select: Go **→** Process Financial Information → Prepare Controlled Budgets  $\rightarrow$  Process  $\rightarrow$  Budget Journal Post Request  $\rightarrow$  Add or Update/Display

**Enter: BUD POST** for the Run Control ID.

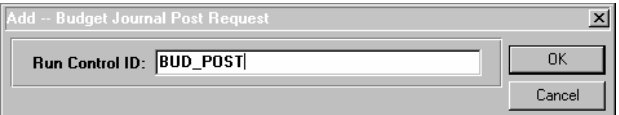

Enter the post process request information:

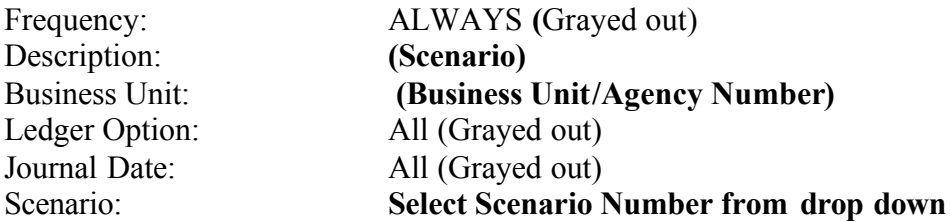

The posting process takes the journals that were generated from the BUDJRNLX process, which are now associated with the Scenario, and posts them to the controlled budget ledgers. When you select your Scenario to be posted, the system posts the associated journals. You can match the journals on the BUDJRNLX (BDXXX0403) report with the journals on the Budget Post (BDXXX0406) report.

Click  $\Box$  to save.

Click  $\boxed{\mathbf{\$} }$  to run the Budget Journal Post process.

Enter the following information on the Process Scheduler Request panel:

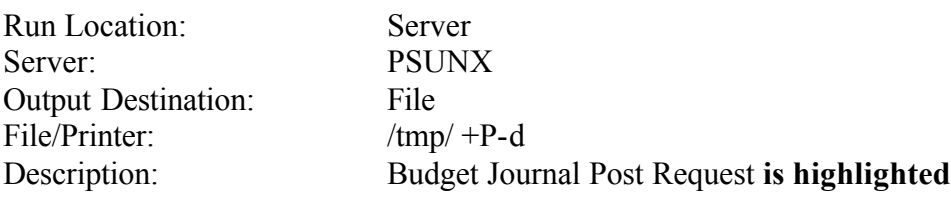

Highlight the process name **Budget Journal Post Click: OK**

### **Posting Controlled Budget Journals (continued)**

**Verify the Budget Post process was successful. Verify information in the Inquiry Budget Section of Analyze Controlled Budgets and on the system generated Report BDXXX0406.** 

**Note the Journal Id range on page 1 on the Budget Post Report**

#### **Sample Report**

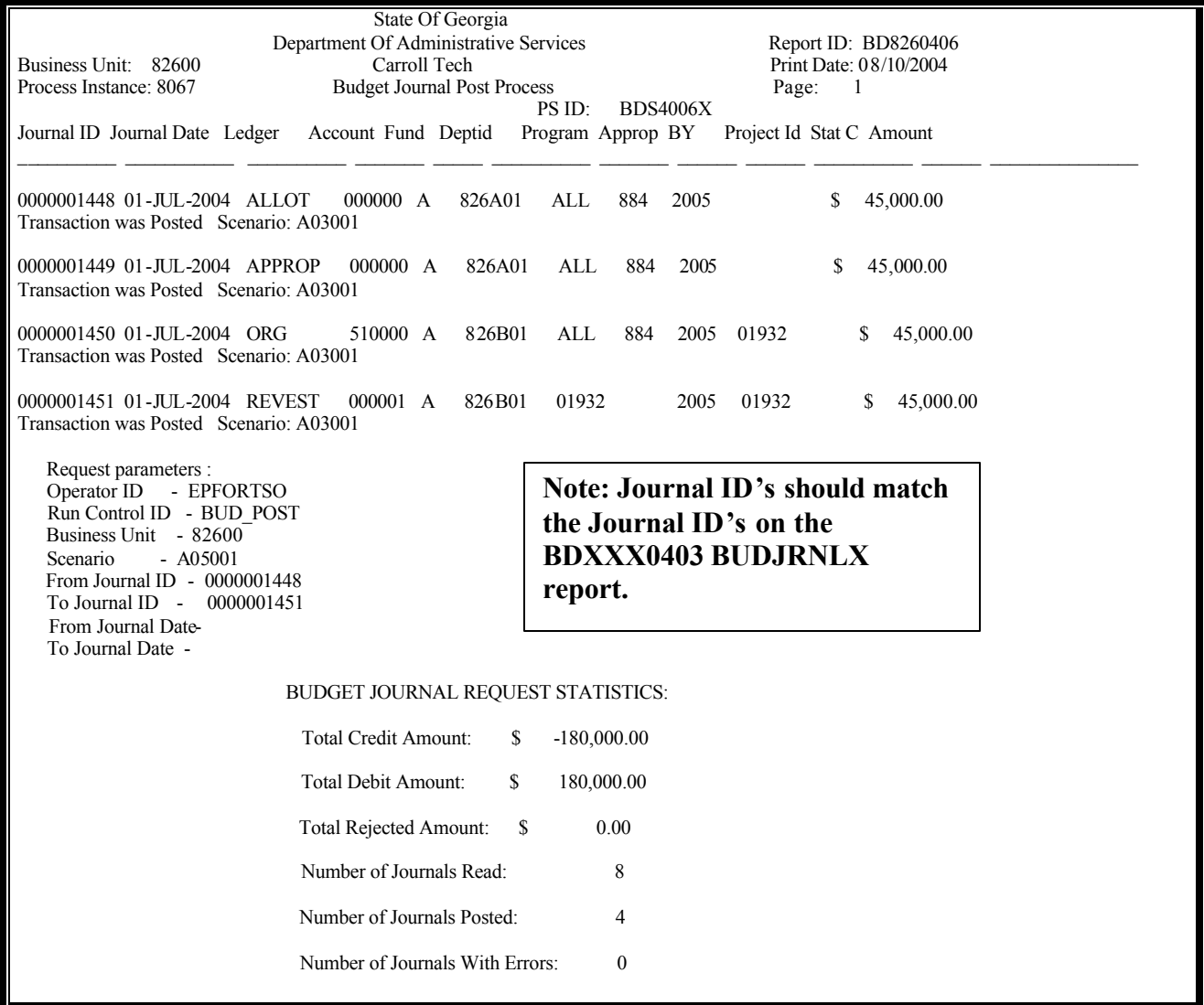

**Process completed and budget is now available.** 

## **APPENDIX**

WS\_FTP Pro Properties

**FTP Software Set up**

### **WS\_FTP**

If your agency decides to enter their budget via Excel spreadsheet journal, they must have FTP software to do so. Any FTP software should work. The software you can use is WS FTP from ipswitch. www.ipswitch.com for a nominal fee.

Please check with your budget office to see if they plan to use the Excel journal. If they do, please install FTP software using the technical data below for setting up the FTP session they need.

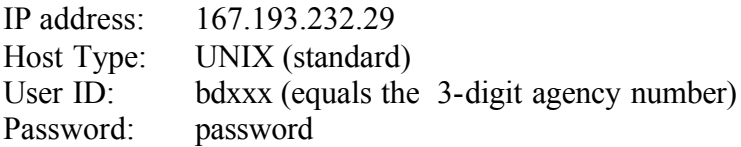

The remote system should come up in the path /export/ftp/bd. If it does not, then navigate there and set this as the default. Usually the Local System default is C:\Temp.

/export/ftp/bd is where budget journal files will be sent from C:\temp

If you have any questions, please contact the Financial Systems Help Desk at 404/657- 3956 or 888/896-7771.

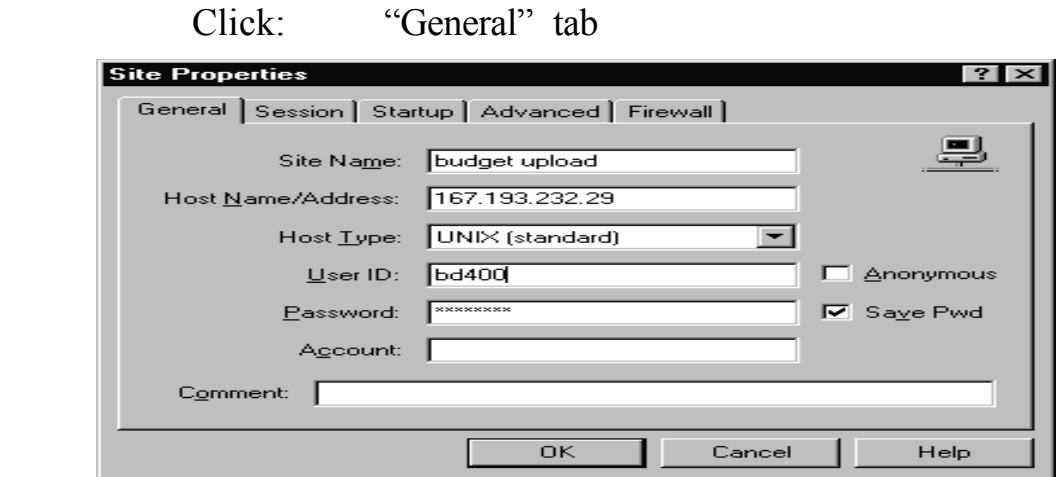

We will be using the IP Address (Host Name/Address) *167.193.232.33* for the training database. At your office use the address in the panel shot (167.193.232.29). Some agencies may view this screen first. Screen can be set up by technical staff. User ID is "bd" + **3 digit agency number**. The password is "password." Lower case is required and can be permanently saved by clicking the "Save Pwd" box.

#### **Important: Set "ASCII" radio button as default**

 **Click:** Options **Click:** Session (cont'd) **WS\_FTP Pro Properties**  $|?| \times$ General | Advanced | Display | Sounds | Sort | Pro Session Session (cont'd) | Convert | Extensions | Associations File Names: Send Unique (FTP Site assigns name) □ Receive Unique (WS\_FTP assigns name)  $\Box$  Prompt for <u>D</u>estination File Names Startup Transfer Mode  $C$  ASCII  $C$  Binary  $C$  L8 C Auto Detect Set as default **OK** Cancel Apply Help

*Startup Transfer Mode*: **Click: ASCII**

**Click:** Set as Default **Click:** OK (to return to transfer screen)

#### **Transfer ".pmi" File to UNIX Server**

**1.** Logon to the FTP Server

 **Double Click:** WS\_FTP Pro Icon

**Highlight:** budget\_upload

**Click: OK**

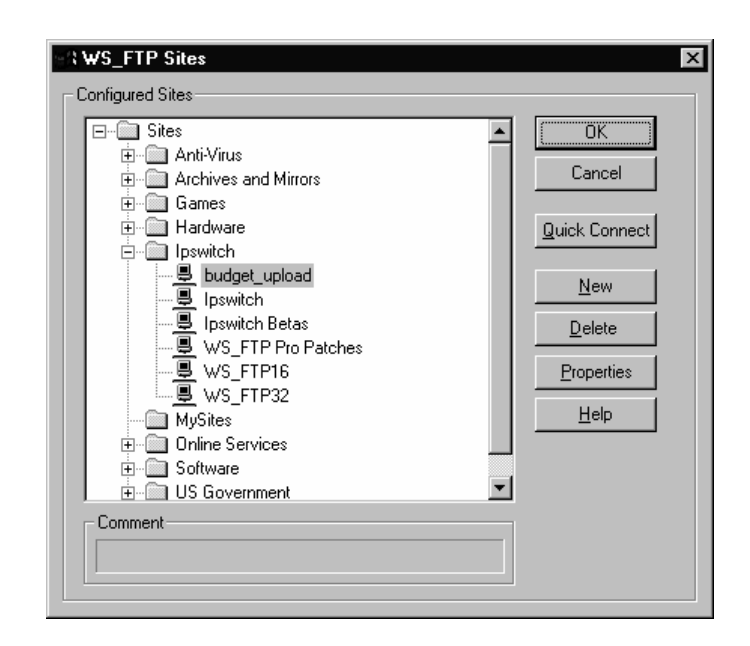

#### 2. **Highlight:** File (Local System)

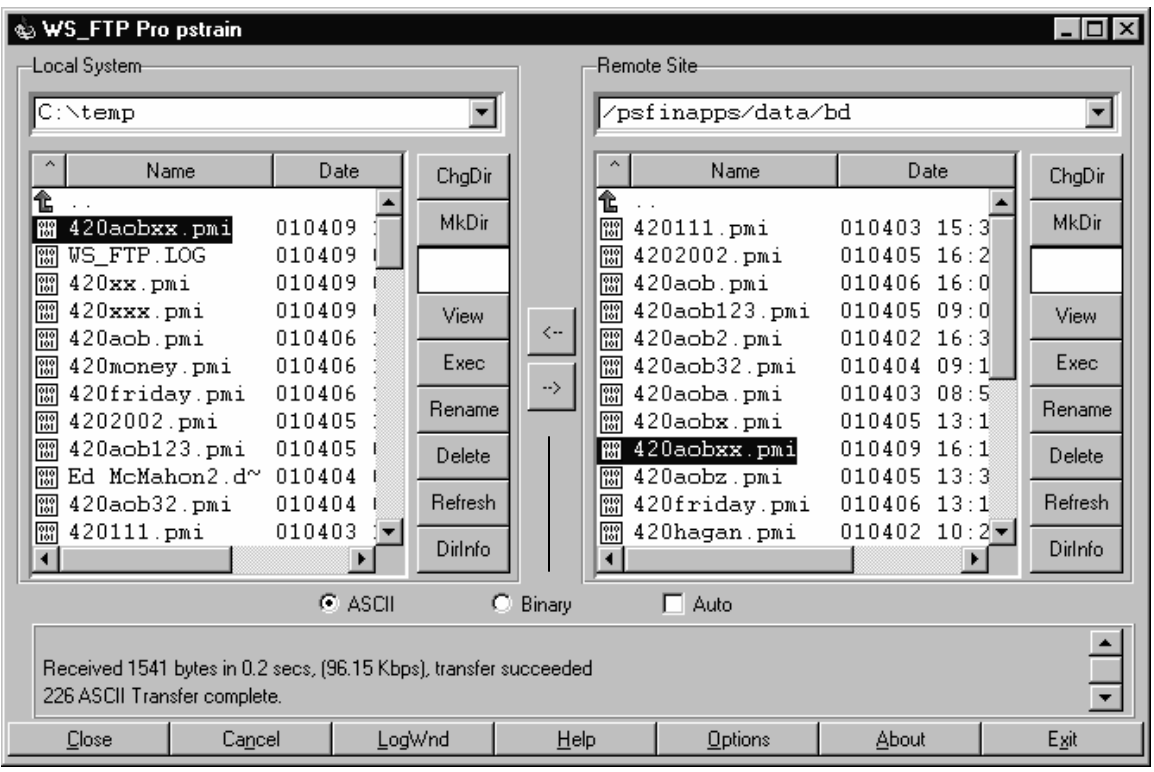

*The Local System will be where you saved the journal*, C:\temp

**Click:** Forward arrow to transfer file

**3. Verify File**

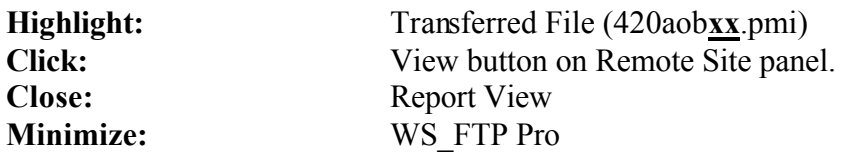

**Note: When agencies forward their file from the Local System to the Remote System, file will reside temporarily in "/export/ftp/bd". On the quarter hour (00, 15, 30 or 45), the file is moved to the production directory (/psfinapps/data/bd). If the file is not gone from the"/export/ftp/bd" directory after the quarter hour contact the GTA/Financial Systems Help Desk.**